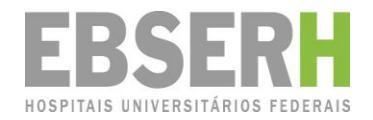

# **Manual do Usuário**

Sistema Rede Pesquisa v2

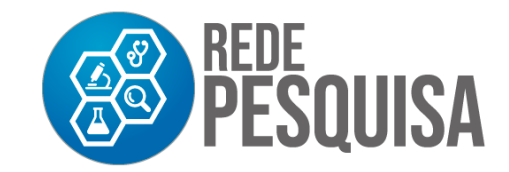

Ī

#### **® 2022, Ebserh. Todos os direitos reservados Empresa Brasileira de Serviços Hospitalares – Ebserh www.ebserh.gov.br**

#### **Versão 2 – atualização em 08/08/2022.**

Material produzido pela Coordenadoria de Gestão da Pesquisa e Inovação Tecnológica em Saúde. Permitida a reprodução parcial ou total, desde que indicada a fonte e sem fins comerciais.

#### **Diretor de Ensino, Pesquisa e Atenção à Saúde**

Giuseppe Cesare Gatto

#### **Coordenador de Gestão da Pesquisa e Inovação Tecnológica em Saúde**

Eduardo Barbosa Coelho

#### **Equipe técnica**

Juliana de Brito Seixas Neves – Chefe de Serviço de Gestão da Pesquisa Regina Kfuri Barbosa – Analista Administrativo Karla Rodrigues Rosa de Oliveira – Analista Administrativo

Empresa Brasileira de Serviços Hospitalares

Setor Comercial Sul - SCS, Quadra 09, Lote C, Ed. Parque Cidade Corporate, Bloco C, 1º ao 3º pavimento | CEP: 70.308-200 | Brasília-DF | Telefone: (61) 3255-8900 | Site: www.ebserh.gov.br

### Sistema Rede Pesquisa

### <span id="page-2-0"></span>APRESENTAÇÃO

O **Sistema Rede Pesquisa** auxilia a gestão pela Gerência de Ensino e Pesquisa (GEP) do trabalho de pesquisa realizado nos Hospitais Universitários Federais (HUF), da Rede da Empresa Brasileira de Serviços Hospitalares (Ebserh).

O sistema propõe um fluxo de formalização da pesquisa que envolve coleta de dados, sejam primários ou secundários, nos hospitais da Rede. O fluxo de formalização proposto pelo Sistema Rede Pesquisa foi elaborado com o intuito de minimizar o tempo para a aprovação dos projetos de pesquisa, permitindo que o pesquisador realize a solicitação e o acompanhamento do processo totalmente on-line.

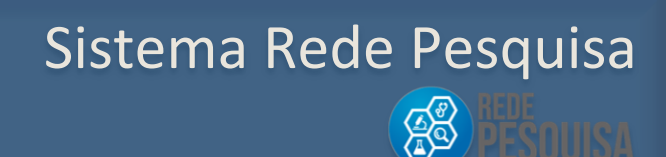

#### <span id="page-3-0"></span>**OBJETIVO**

O Sistema Rede Pesquisa tem como principal objetivo automatizar o processo de cadastramento de pesquisas desenvolvidas no âmbito da Rede Ebserh, gerando uma base de dados para a construção de panorama e indicadores estratégicos para a gestão das pesquisas na Rede Ebserh.

## Sistema Rede Pesquisa

#### <span id="page-4-0"></span>Sumário

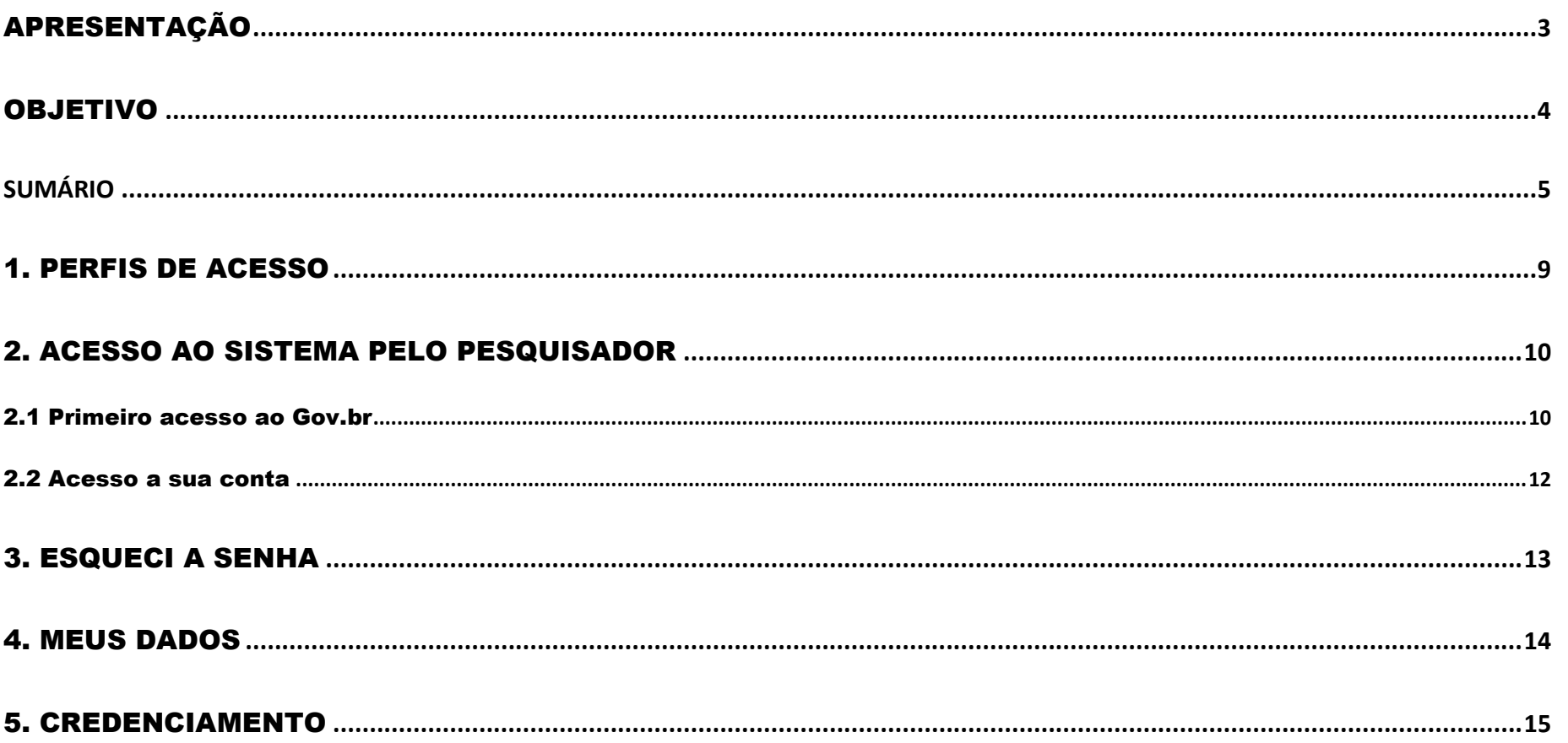

## Sistema Rede Pesquisa  $\begin{pmatrix} 5 & 0 \\ 0 & 0 \end{pmatrix}$

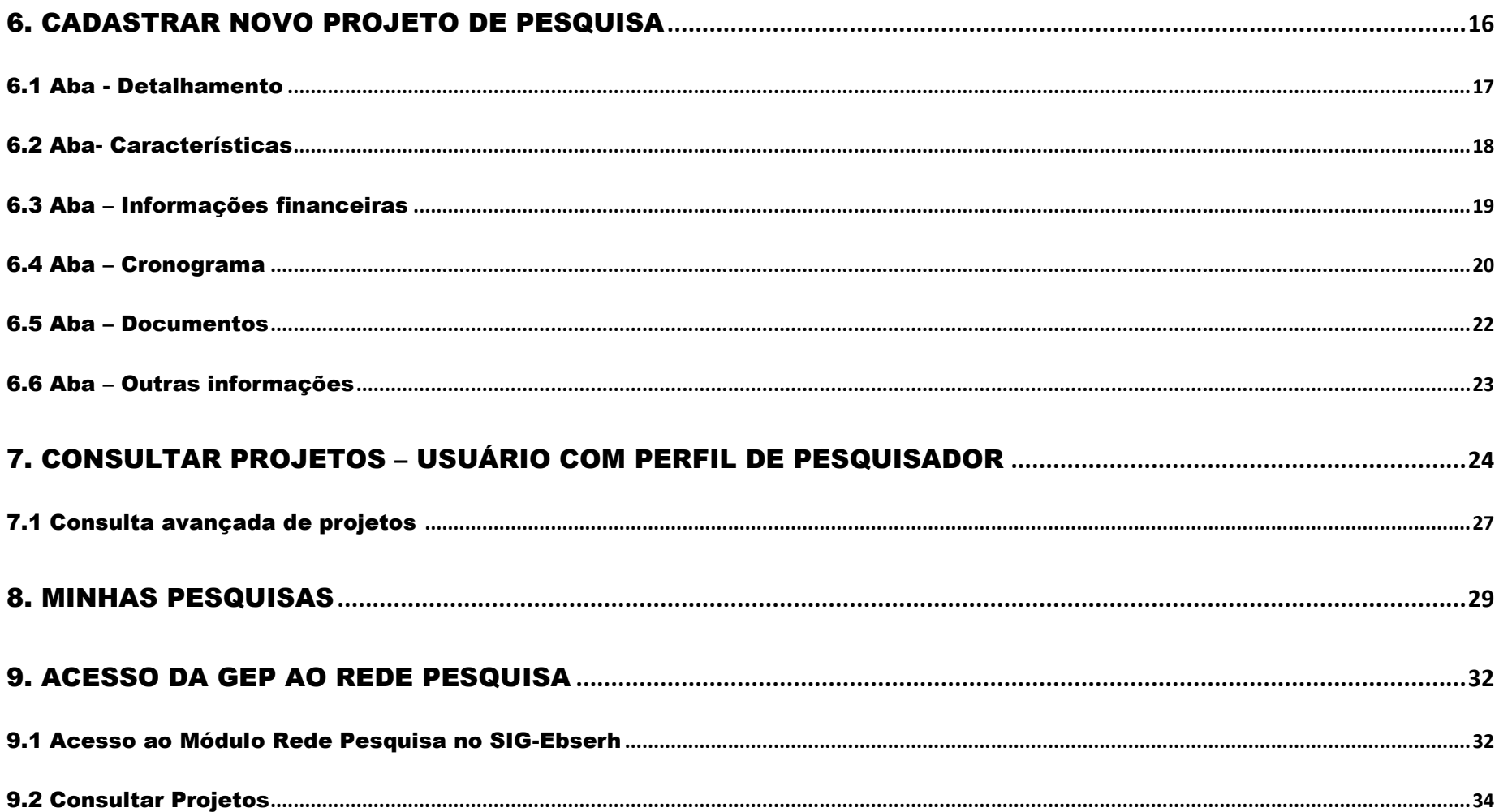

## Sistema Rede Pesquisa  $\left(\begin{matrix} 0 \\ 0 \\ 0 \end{matrix}\right)$

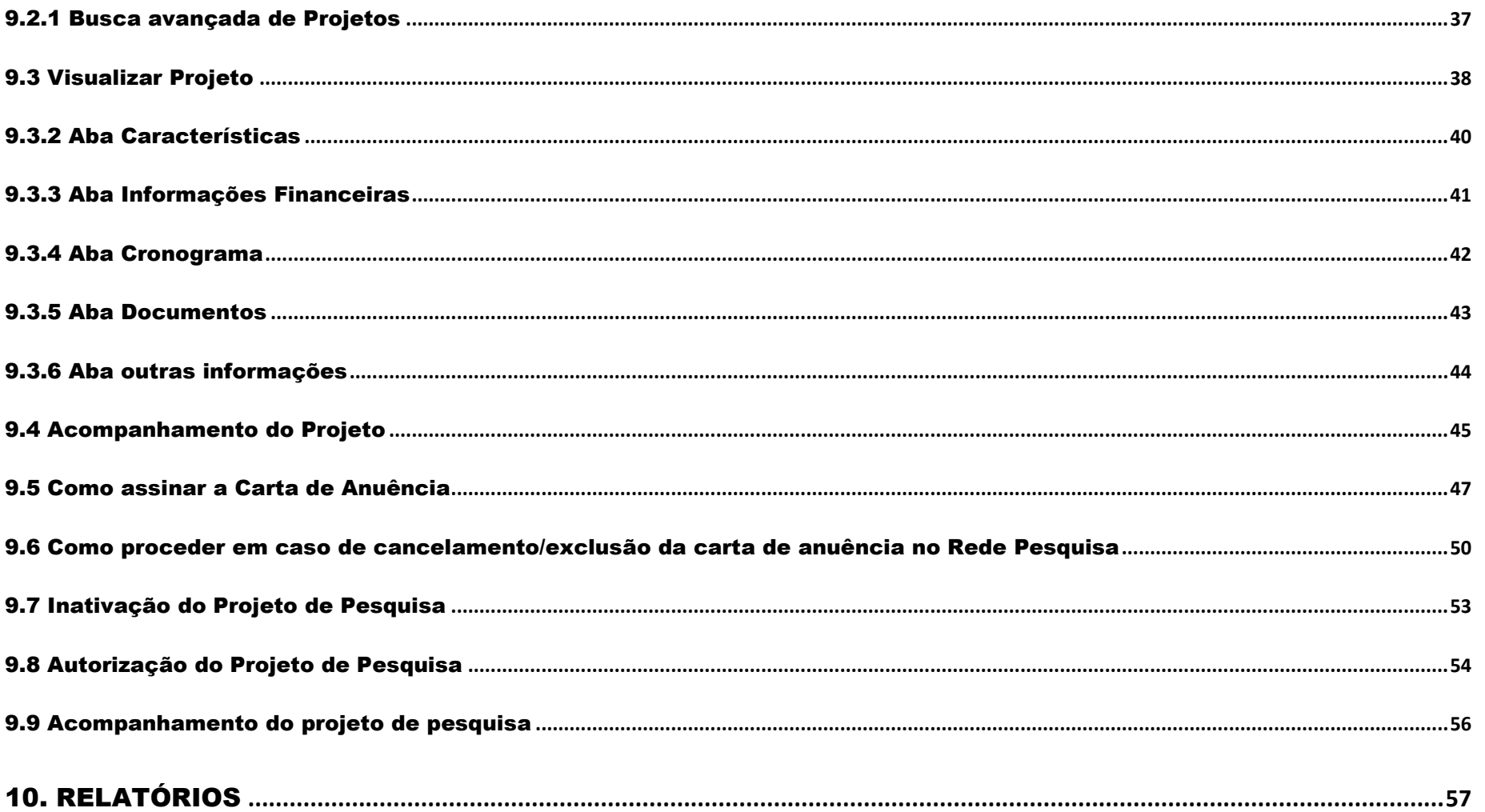

## Sistema Rede Pesquisa  $\left(\begin{matrix} 0 \\ 0 \\ 0 \end{matrix}\right)$

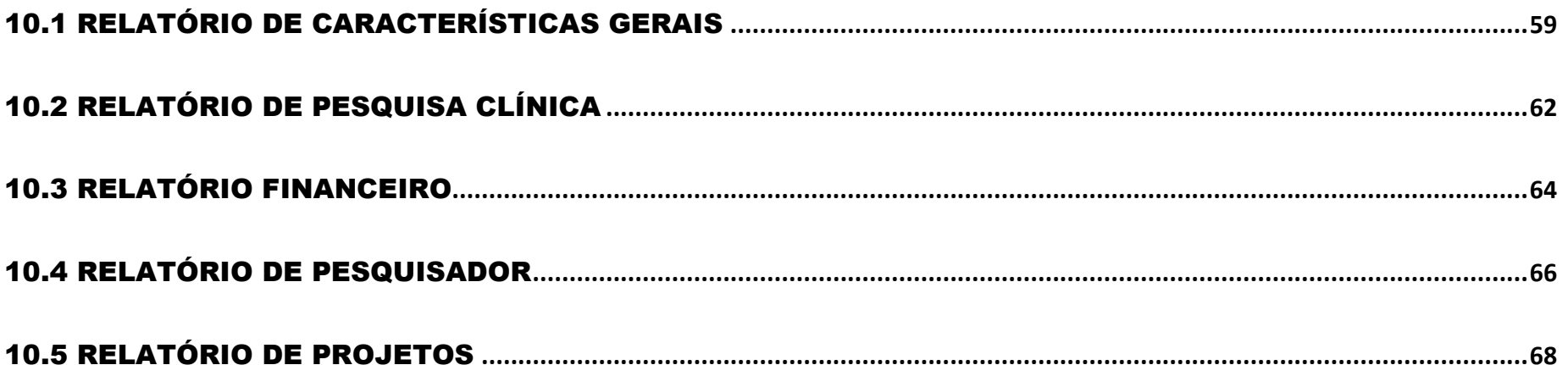

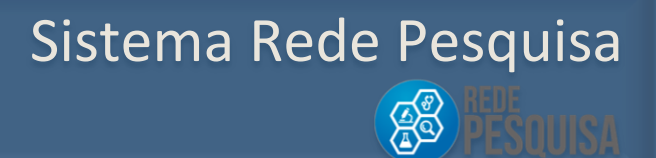

#### <span id="page-8-0"></span>1. PERFIS DE ACESSO

O Sistema será acessado pelos seguintes usuários:

- **Administrador Sede**: responsável por executar as ações do sistema e administrar o sistema e suas configurações.
- **Administrador Unidade:** responsável por dar acesso ao sistema interno do HUF; acesso solicitado da mesma forma que o acesso do GEP.
- **GEP – Gerente de Ensino e Pesquisa:** responsável pala gestão da pesquisa no âmbito do HUF ao qual é vinculado.
- **Pesquisador, acesso somente via portal Ebserh:** membro de uma equipe de pesquisa desenvolvida no âmbito do HUF

Adicionalmente, qualquer usuário do SIG Ebserh pode solicitar credenciamento com os seguintes perfis:

- **Consulta Geral:** pessoa que poderá consultar as pesquisas de todos os HUF da Rede Ebserh;
- **Consulta Unidade:** pessoa que poderá consultar as pesquisas de seu HUF de origem.

Sistema Rede Pesquisa

**AS** 

#### <span id="page-9-0"></span>2. ACESSO AO SISTEMA PELO PESQUISADOR

#### <span id="page-9-1"></span>2.1 Primeiro acesso ao Gov.br

Para acessar o Sistema, os usuários deverão digitar o seguinte endereço no navegador:

**<http://sig.ebserh.gov.br/redepesquisa>**

**a)** Na tela de Login ao Sistema*,* o pesquisador que não possui cadastro no Gov.br deverá clicar em **Crie sua conta gov.br.** 

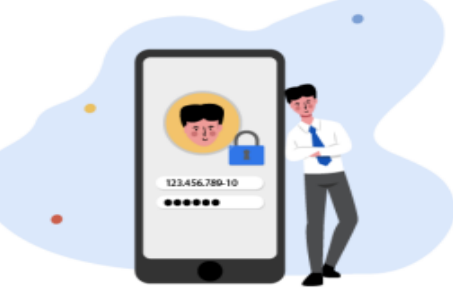

Uma conta gov.br garante a identificação de cada cidadão que acessa os serviços digitais do governo.

Crie sua conta gov.br

Para se cadastrar no Rede Pesquisa é fundamental que o pesquisador tenha o seu **ID ORCID.** ORCID fornece um identificador digital único que o distingue de todos os outros pesquisadores. **O cadastro pode ser realizado pelo site: https://orcid.org/**

Sistema Rede Pesquisa

**Ag** 

b) O Sistema apresentará as **Opções de cadastro**. Selecione a opção desejada, ou acione a opção Cancelar:

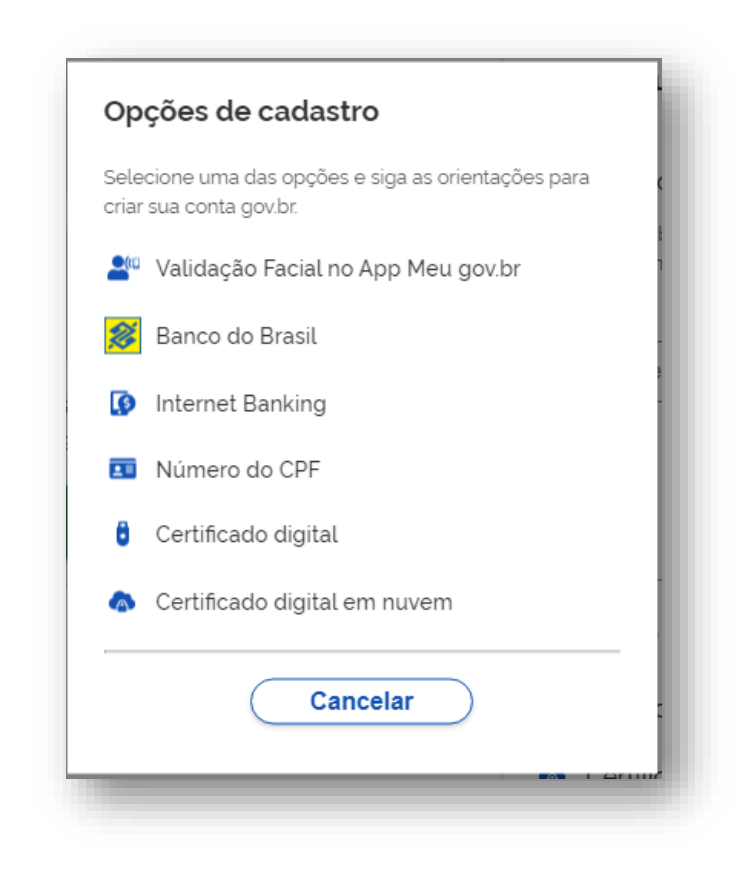

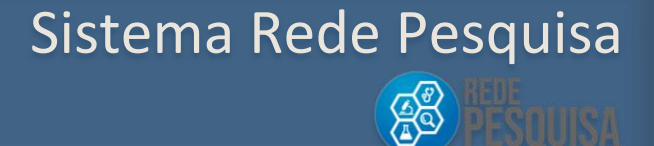

#### <span id="page-11-0"></span>2.2 Acesso a sua conta

a) Para usuários que possuem cadastro no Gov.br, preencha com o seu número de CPF e acione a opção "**Avançar**":

b) Digite a sua senha e acione a opção "**Entrar**" ou "**Cancelar**":

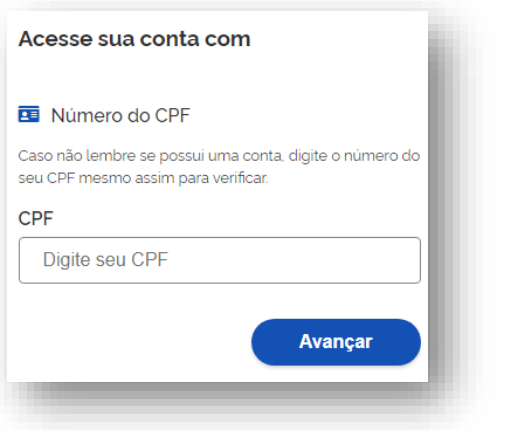

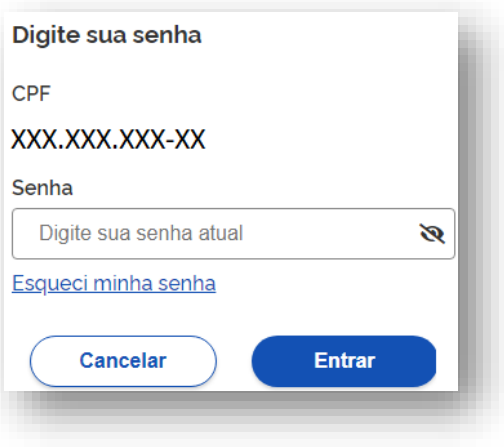

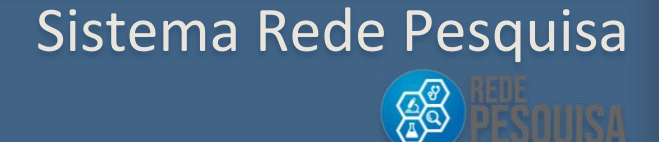

#### <span id="page-12-0"></span>3. ESQUECI A SENHA

a) Caso o usuário já tenha um cadastro e não lembre a senha, deve acessar o link "**Esqueci a senha**" na tela de Login.

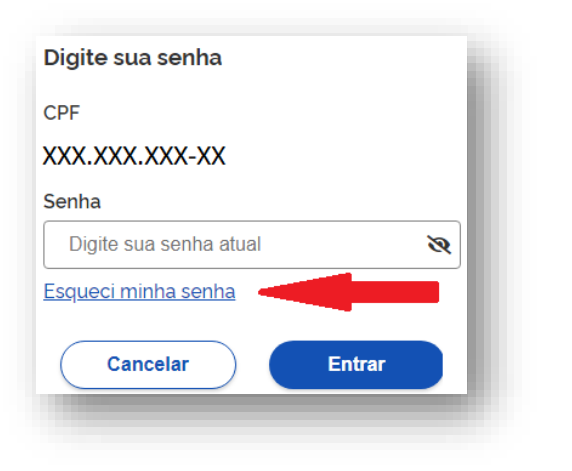

b) O Sistema apresentará uma tela com opções para recuperação de senha. Selecione a opção desejada ou acione a opção "Cancelar".

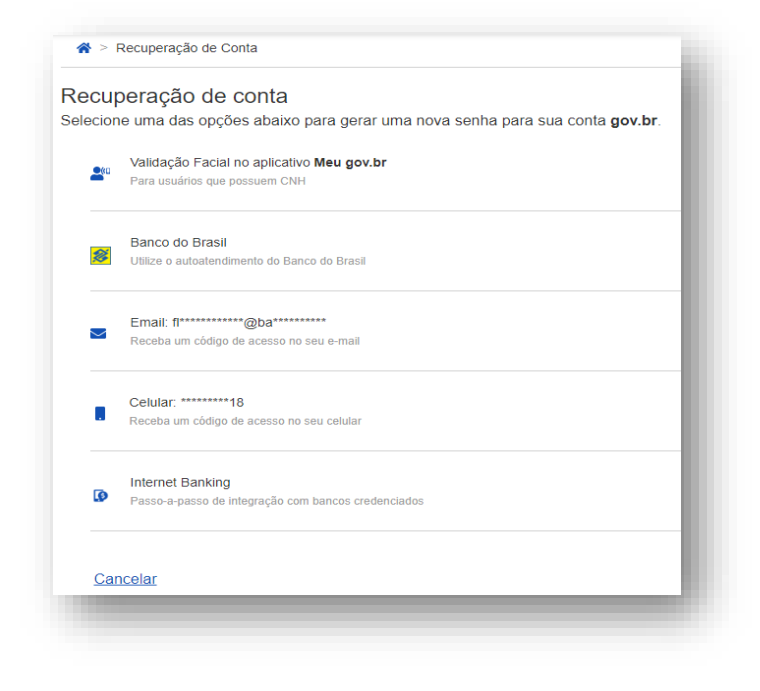

**AS** 

#### <span id="page-13-0"></span>4. MEUS DADOS

Após o login, o usuário poderá acionar a opção **Meus Dados**, na qual o sistema apresentará a tela para fornecimento dos dados pessoais do pesquisador.

Altere as informações desejadas, exceto o número de CPF e e-mail, e acione a opção **Salvar**.

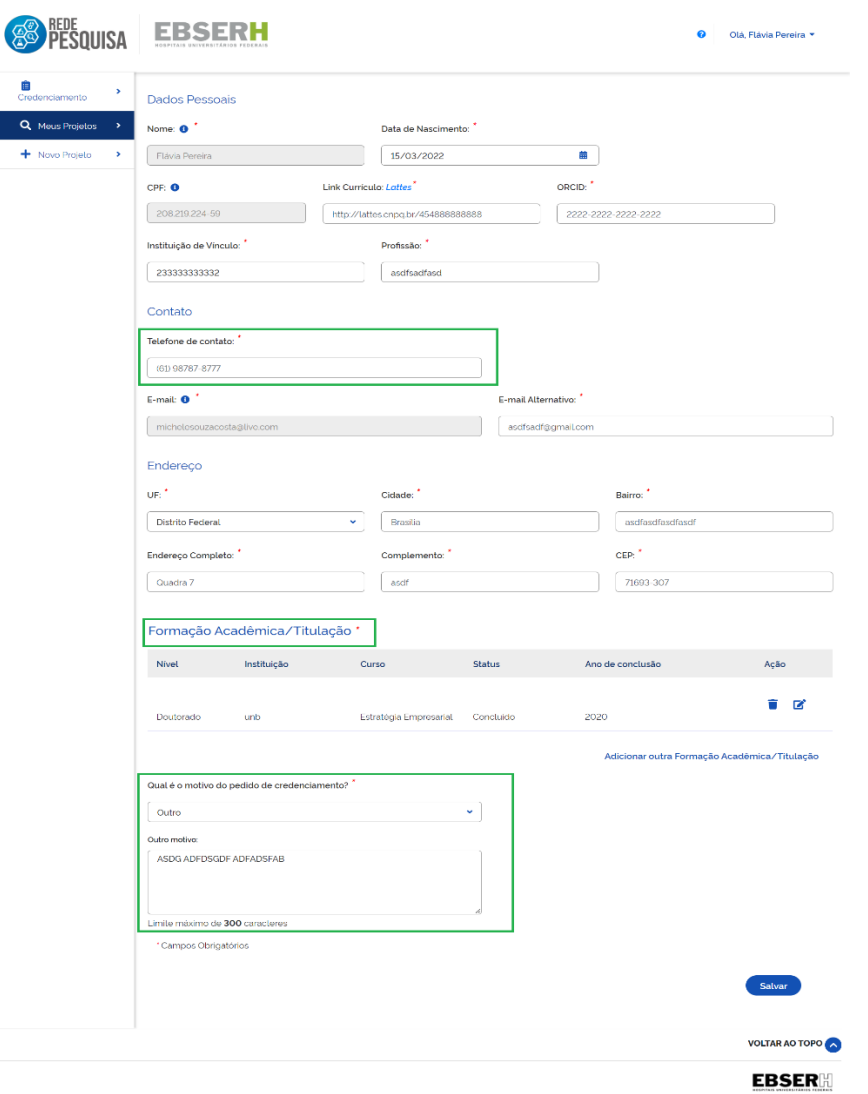

Sistema Rede Pesquisa

**AB** 

#### <span id="page-14-0"></span>5. CREDENCIAMENTO

Na opção **Credenciamento**, o pesquisador pode solicitar o credenciamento junto aos Hospitais da Rede Ebserh. Nesta funcionalidade também é possível consultar os HUFs aos

quais o pesquisador está credenciado.

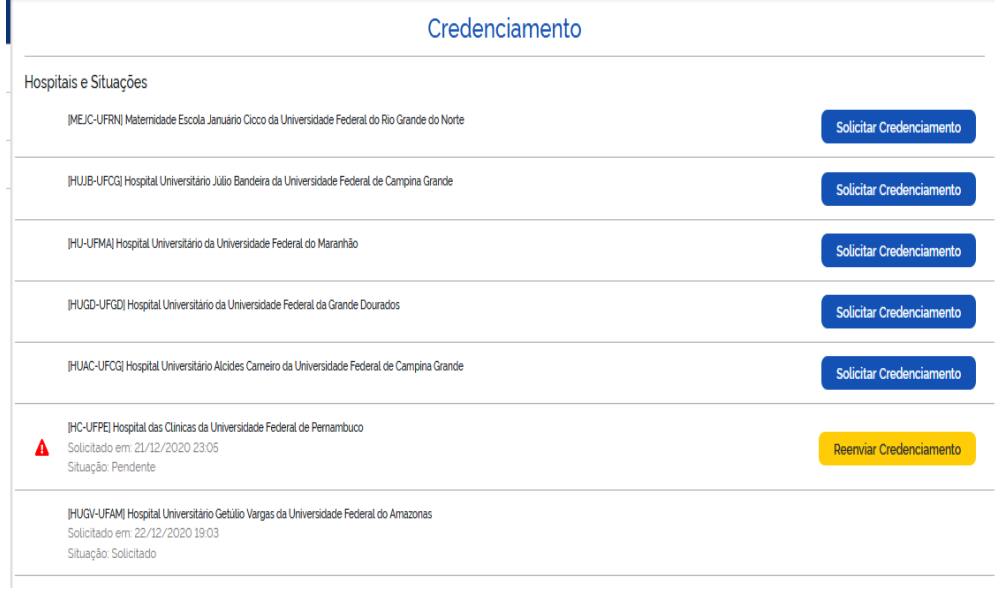

#### Solicitar Credenciamento

Permite que seja solicitado o credenciamento para o HUF.

Reenviar Credenciamento

Permite que seja solicitado o reenvio do credenciamento para o HUF, após alteração solicitada pela GEP.

Indica que é necessário realizar atualização cadastral.

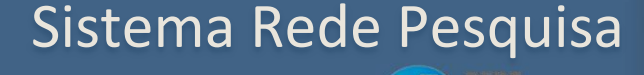

SO

#### <span id="page-15-0"></span>6. CADASTRAR NOVO PROJETO DE PESQUISA

Uma vez credenciado, o usuário poderá cadastrar um novo projeto de pesquisa.

Ao acionar a opção **Novo Projeto**, o sistema exibirá a tela de **Cadastro de Projeto de Pesquisa,** que está organizada por etapas, de acordo com as seguintes abas:

- **Detalhamento**
- **Características**
- **Informações Financeiras**
- **Cronograma**
- **Documentos**

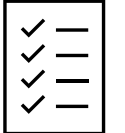

O pesquisador poderá a qualquer momento salvar os dados para terminar o preenchimento do formulário em momento posterior.

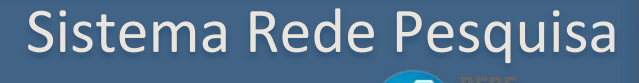

**AS** 

#### <span id="page-16-0"></span>6.1 Aba - Detalhamento

a) Preencha os

Campos da aba Detalhamento.

- b) Acione a opção: Salvar.
- c) Acione a opção Próximo Passo.

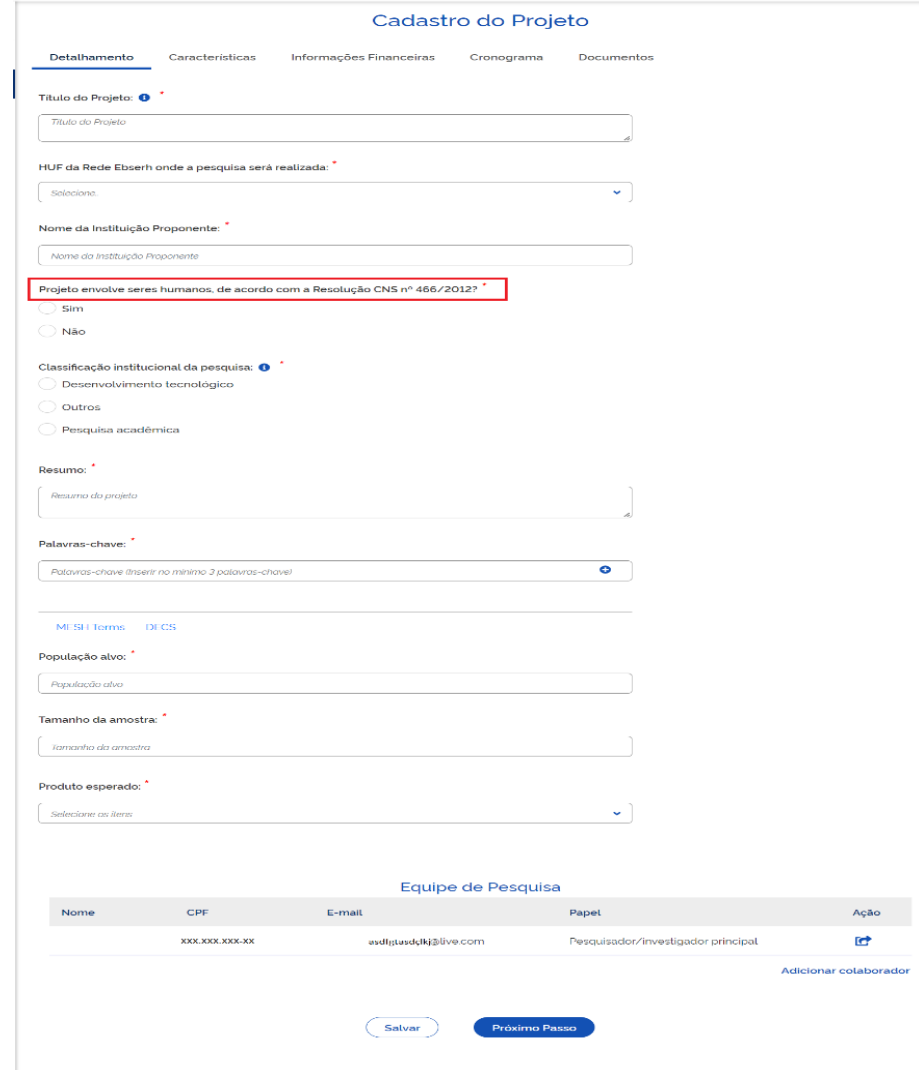

### Sistema Rede Pesquisa

#### <span id="page-17-0"></span>6.2 Aba- Características

a) Preencha os campos

da aba Características.

- b) Acione a opção Salvar ou Voltar.
- c) Acione a opção Próximo Passo.

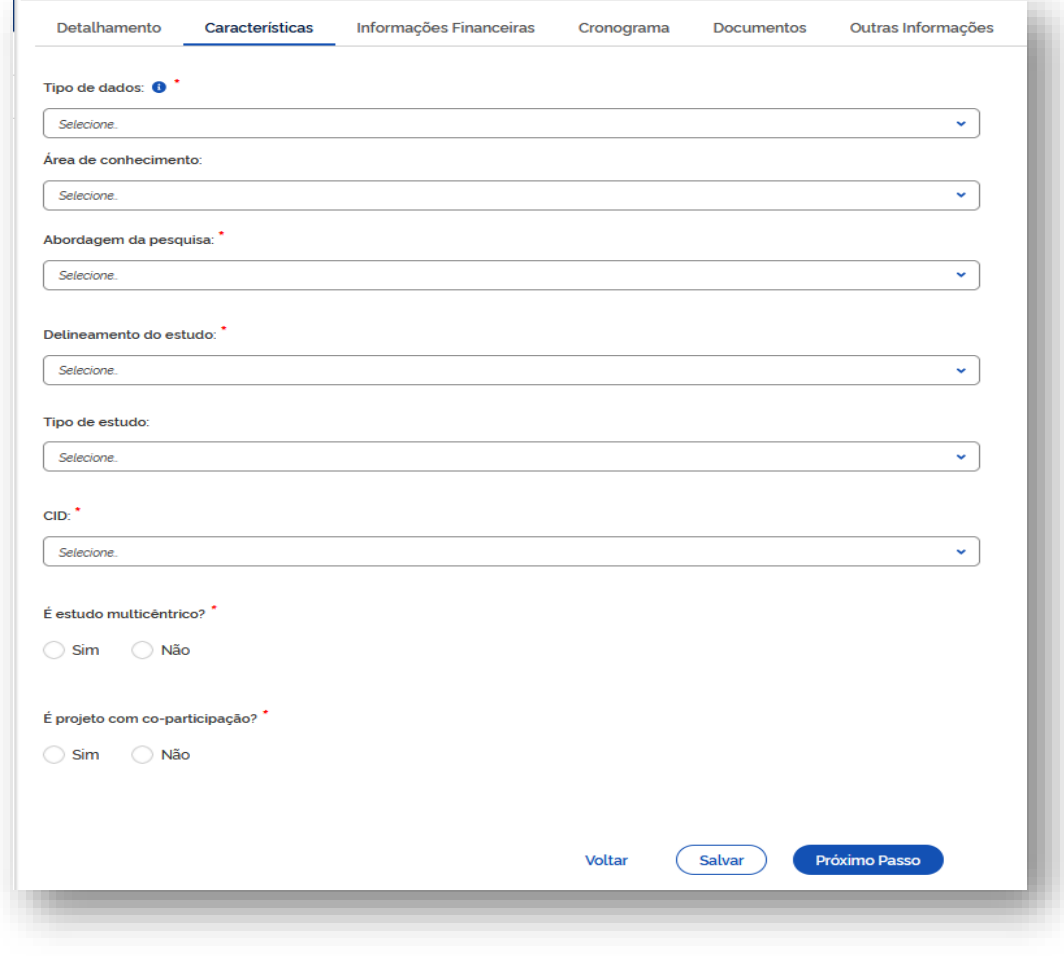

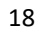

### Sistema Rede Pesquisa

#### <span id="page-18-0"></span>6.3 Aba – Informações financeiras

- a) Preencha os campos da aba Informações Financeiras.
- b) Acione a opção Salvar ou Voltar.
- c) Acione a opção Próximo Passo.

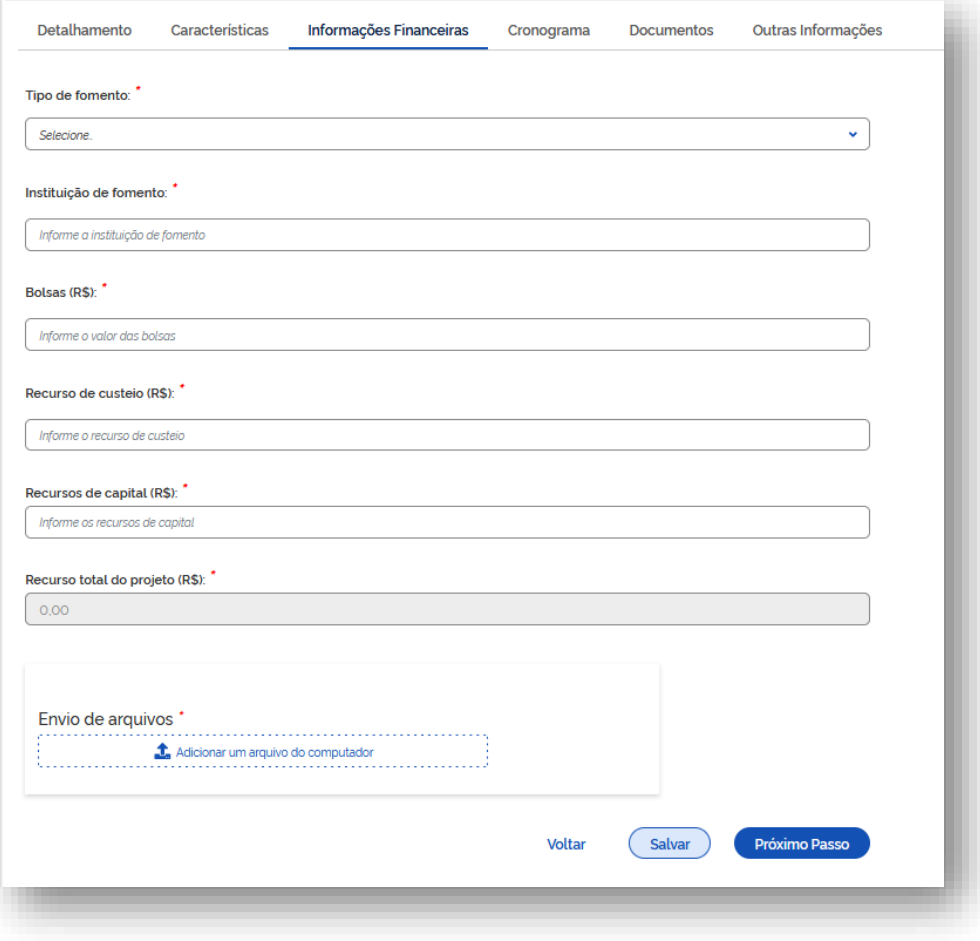

### Sistema Rede Pesquisa

#### <span id="page-19-0"></span>6.4 Aba – Cronograma

- a) Preencha os campos da aba Cronograma.
- b) Acione a opção Salvar ou Voltar.
- c) Acione a opção Próximo Passo.

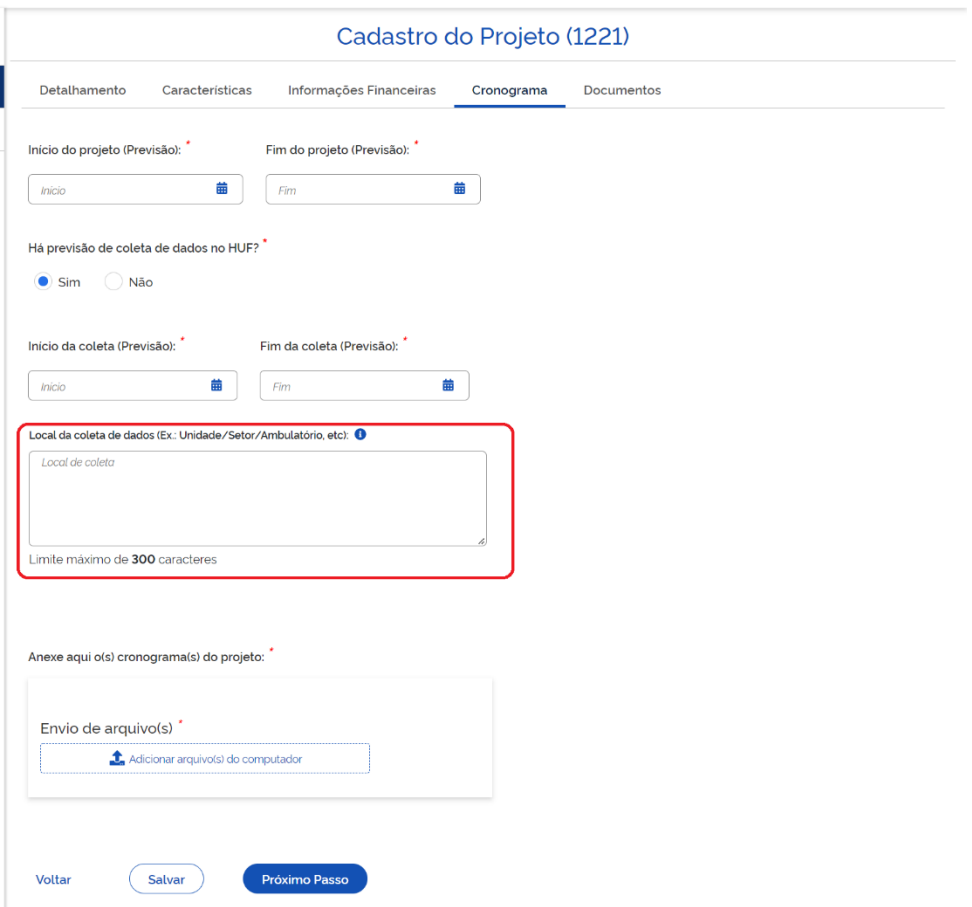

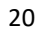

### Sistema Rede Pesquisa

a) Na aba **Cronograma**, ao clicar no símbolo "i" em "Local da coleta de dados" a mensagem abaixo será exibida.

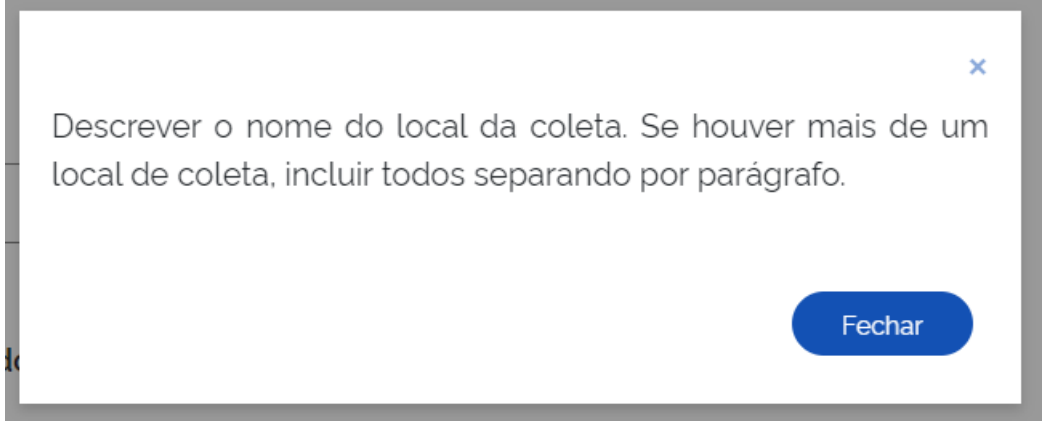

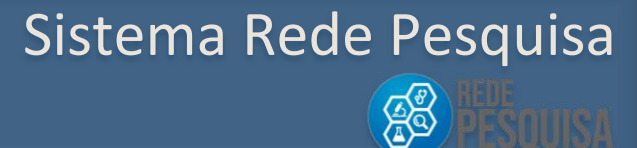

#### <span id="page-21-0"></span>6.5 Aba – Documentos

- a) Clique em Adcionar um arquivo do computador.
- b) Selecione os aquivos e clique em Enviar.
- c) Após anexar todos os documentos, clique em Salvar.

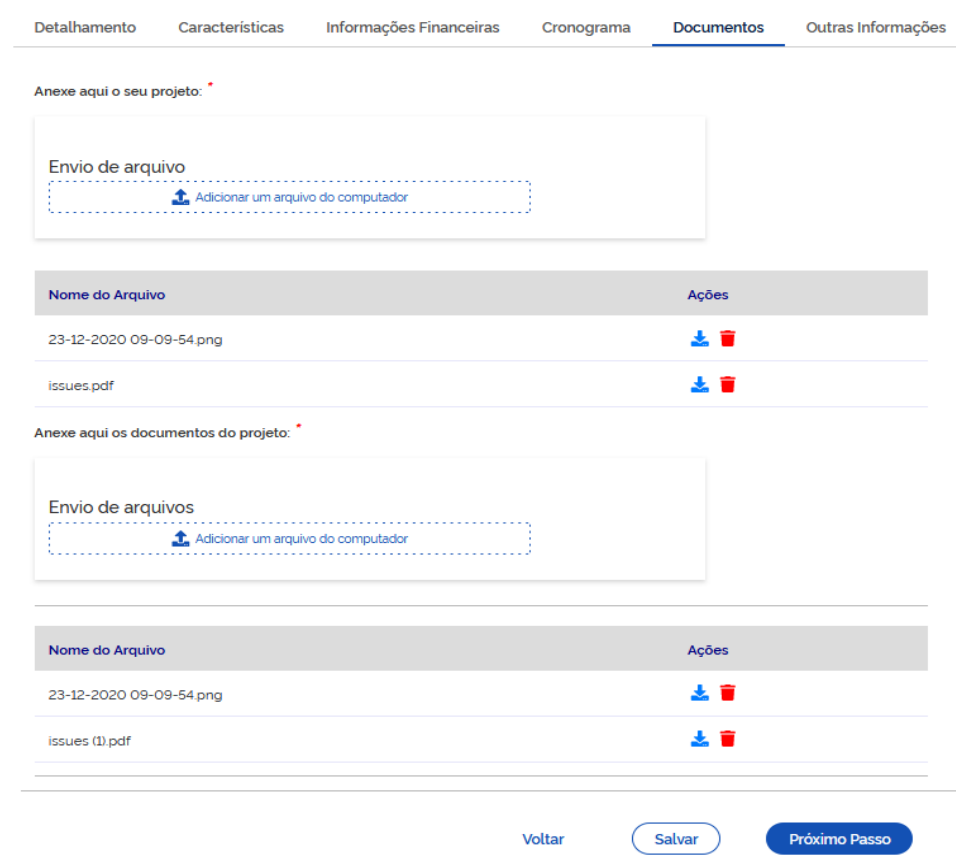

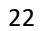

### Sistema Rede Pesquisa

#### <span id="page-22-0"></span>6.6 Aba – Outras informações

- a) Responda se o projeto possui aprovação do Comitê de Ética (CEP).
- b) Adicione o parecer de aprovação do CEP.
- c) Marque a declaração de veracidade das informações.
- d) Acione a opção **Voltar** ou **Salvar.**
- e) Clique em enviar Projeto para Avaliação da GEP

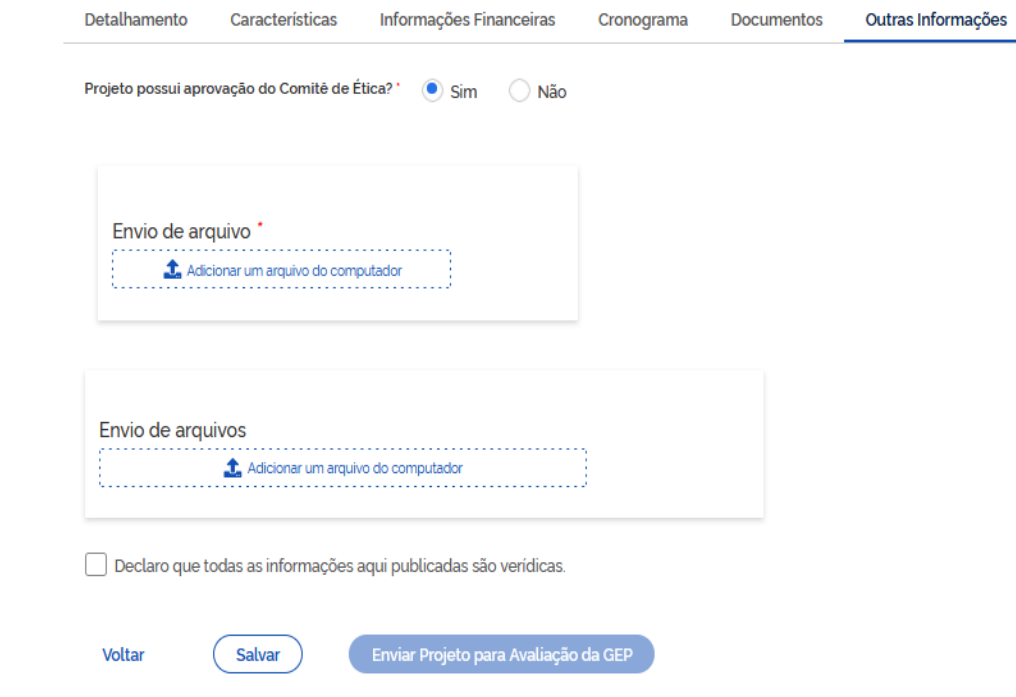

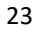

### Sistema Rede Pesquisa

SSS

#### <span id="page-23-0"></span>7. CONSULTAR PROJETOS – Usuário com perfil de Pesquisador

Ao selecionar a opção "**Consultar Projetos**", o sistema apresentará a tela de consulta:

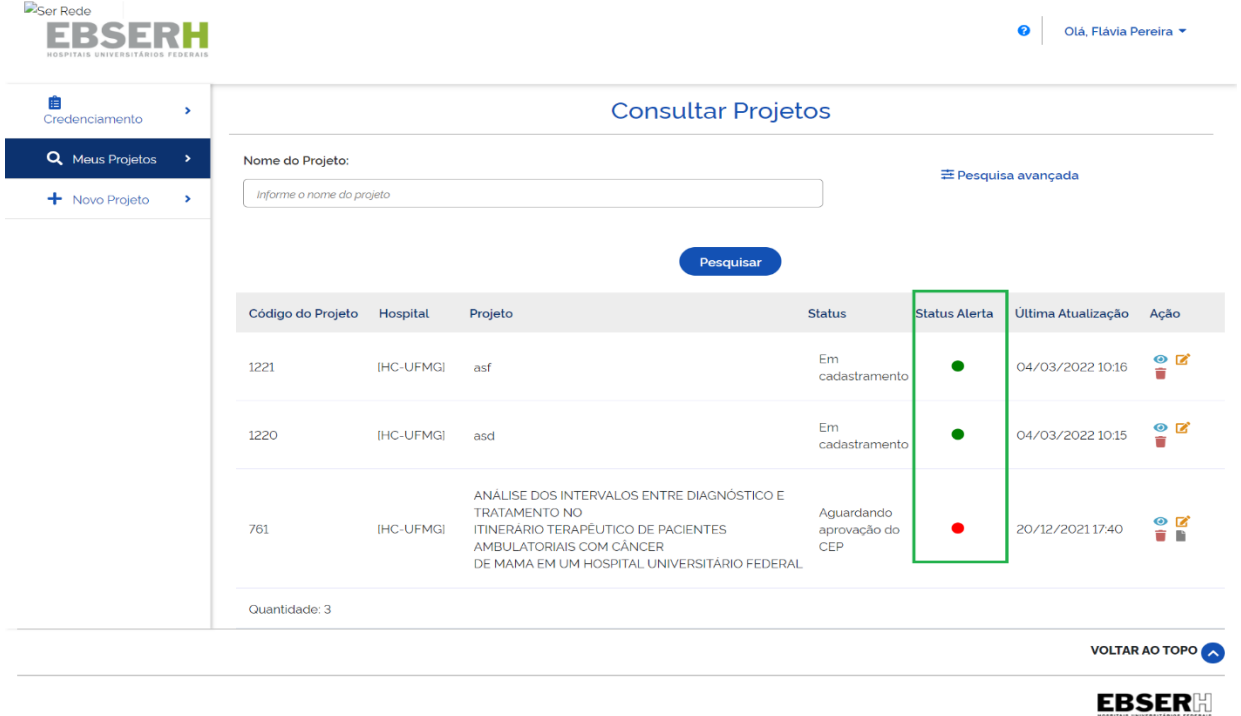

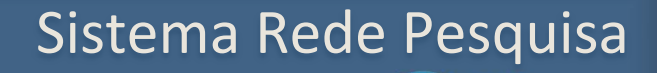

**AB** 

**a)** Escreva o nome do projeto desejado e acione a opção "**Pesquisar**".

#### **b)** O sistema realizará a busca e apresentará o projeto encontrado.

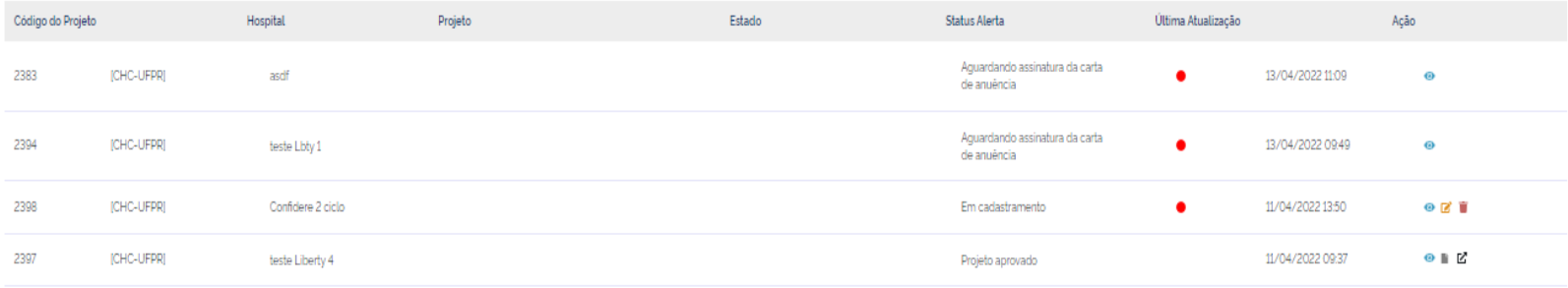

### Sistema Rede Pesquisa

**BO** 

**c)** Serão possíveis as seguintes ações para um projeto de pesquisa:

**Visualizar um resumo do projeto** – apresenta a tela com o Cadastro do projeto em modo visualização.

- **Editar projeto** possibilita a edição de informações cadastradas no projeto.
- **Excluir projeto -** permite a exclusão do projeto.
- $\mathbb{F}$  **Pesquisa vinculada** – abre a pesquisa vinculada ao projeto aprovado.

Sistema Rede Pesquisa

**AS** 

### <span id="page-26-0"></span>7.1 Consulta avançada de projetos **Ao Selecionar** a opção

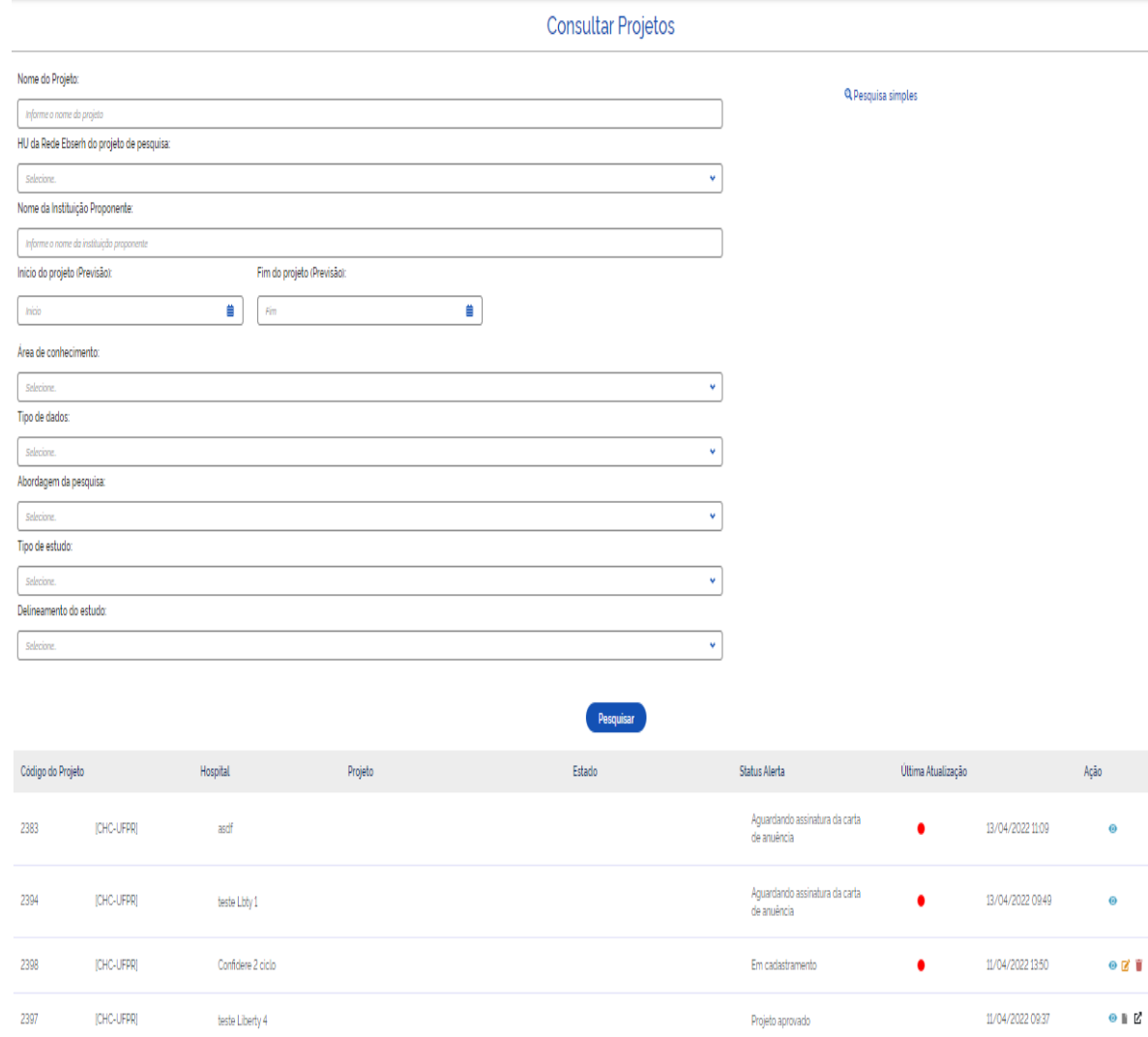

**Consultar Projetos**, o sistema apresentará a tela de Consulta com a opção **Pesquisa Avançada**.

a) Preencha os campos para realizar uma busca avançada do projeto desejado e acione a opção **Pesquisar**.

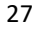

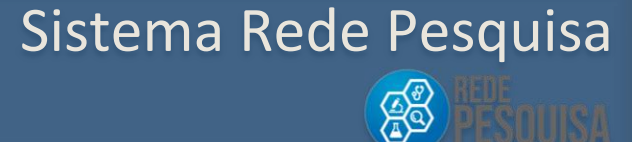

b) O sistema atualizará a lista com o resultado encontrado da pesquisa.

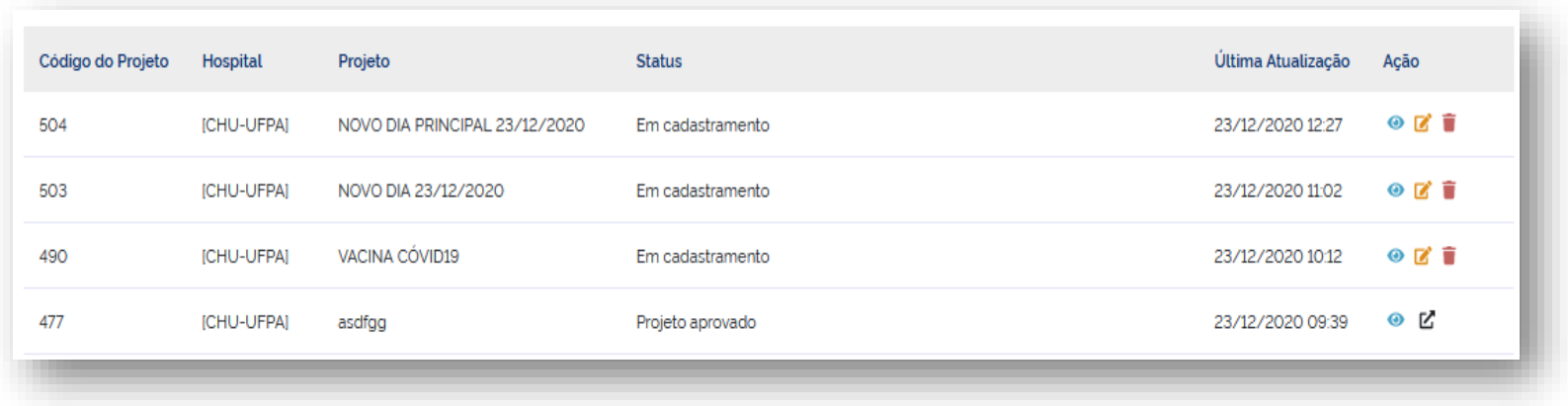

c) Serão possíveis as seguintes ações para um projeto de pesquisa:

**Visualizar um resumo do projeto** – apresenta a tela com o Cadastro do projeto em modo visualização.

 $\blacksquare$ **Editar projeto** – possibilita a edição de informações cadastradas no projeto.

**Excluir projeto -** permite a exclusão do projeto.

K **Pesquisa vinculada** – abre a pesquisa vinculada ao projeto aprovado.

#### 28

Sistema Rede Pesquisa

**AS** 

#### <span id="page-28-0"></span>8. MINHAS PESQUISAS

Nesta opção, o usuário poderá consultar as pesquisas cadastradas em seu perfil.

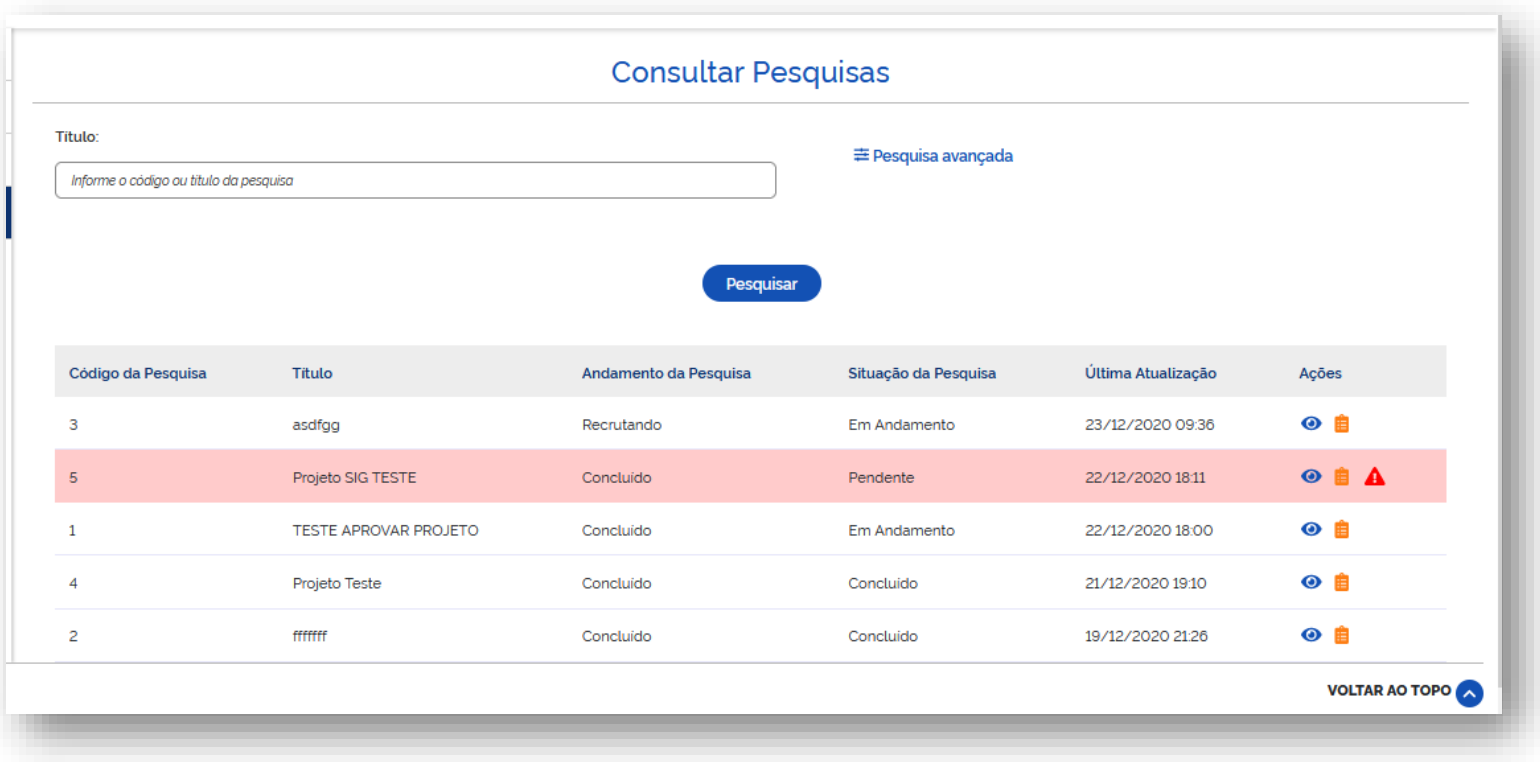

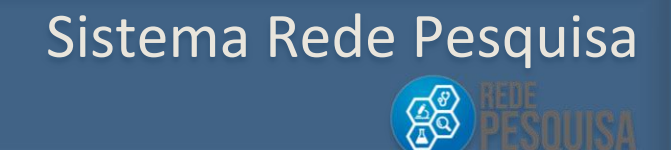

Nesta aba, estão disponíveis as seguintes ações:

◉ Quando acionado, permite a visualização das abas: **Dados da pesquisa, Andamento da Pesquisa e Produtos Gerados.**

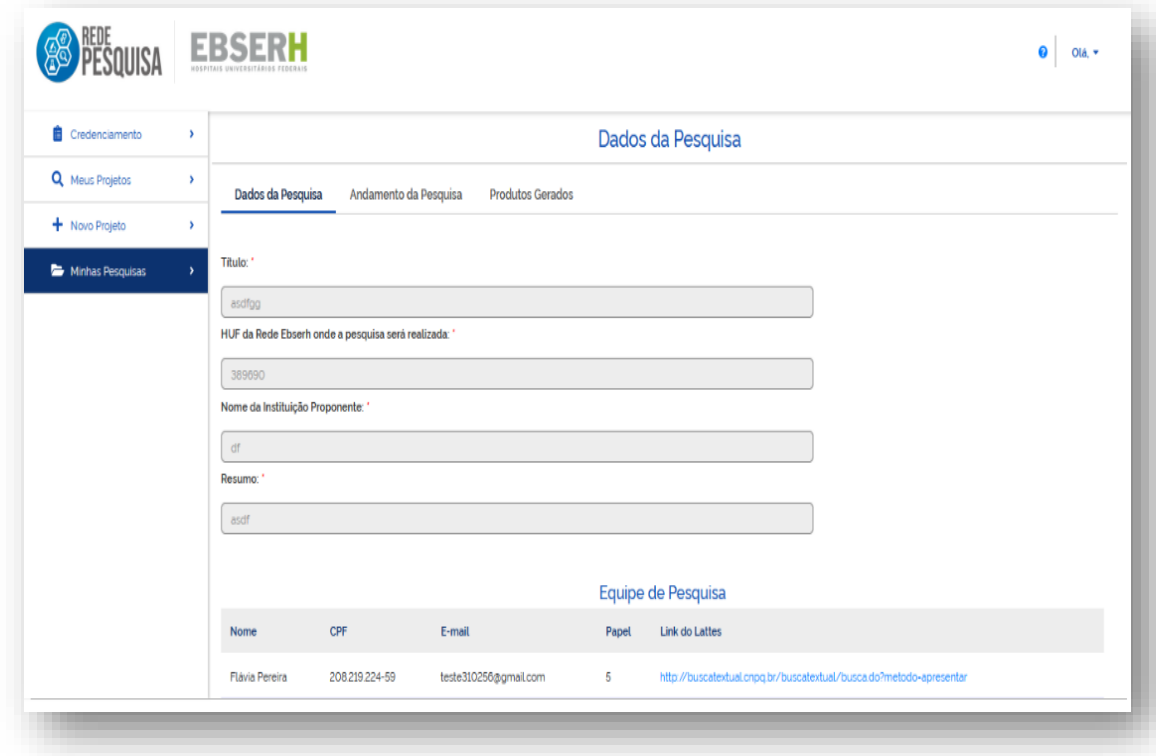

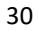

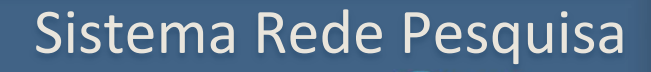

**AS** 

Quando acionado, permite visualizar as abas: **Detalhamento**, **Características**, **Informações Financeiras**, **Cronograma**, **Documentos** e **Outras informações**.

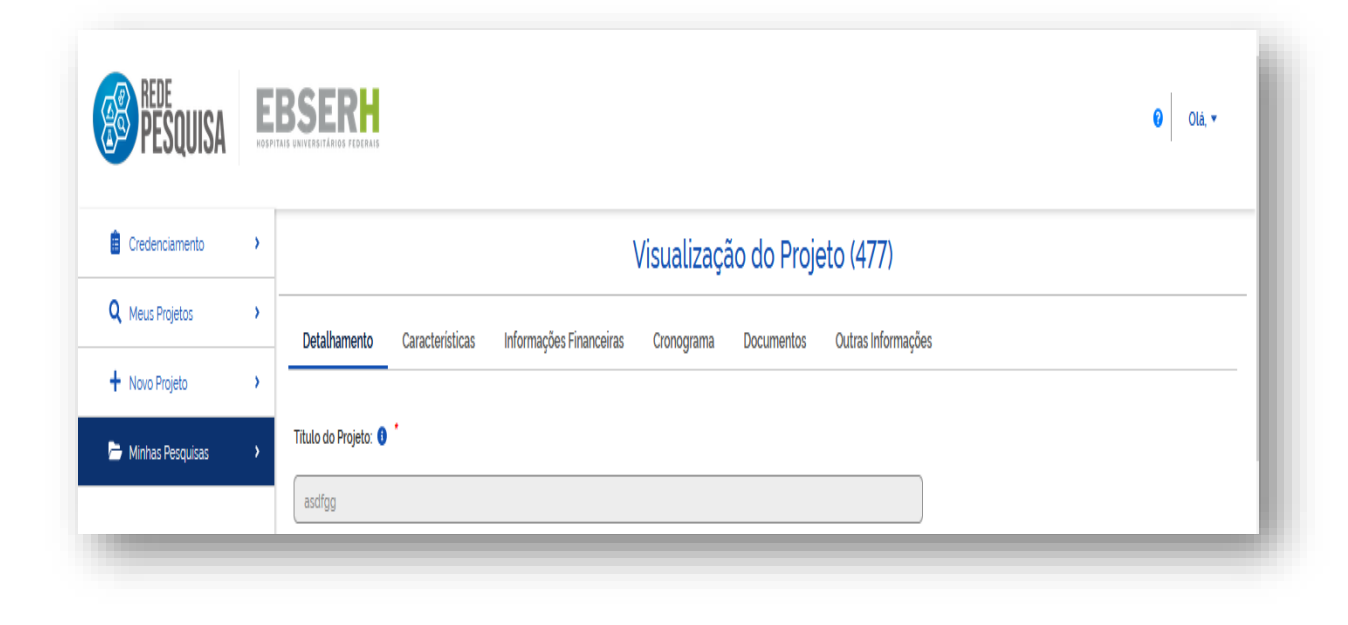

Esse símbolo aparece quando forem solicitados ajustes no projeto de pesquisa.

### Sistema Rede Pesquisa SS

#### <span id="page-31-0"></span>9. ACESSO DA GEP AO REDE PESQUISA

O acesso ao Rede Pesquisa pela Gerência de Ensino e Pesquisa deve ser realizado pelo portal Sig no endereço eletrônico: **<http://sig.ebserh.gov.br/>**

#### <span id="page-31-1"></span>9.1 Acesso ao Módulo Rede Pesquisa no SIG-Ebserh

a) Antes de realizar o login, o usuário deve ir ao campo **Acesse o Sistema**, localizado no lado direito da tela, e clicar no botão **Solicitar Acesso**.

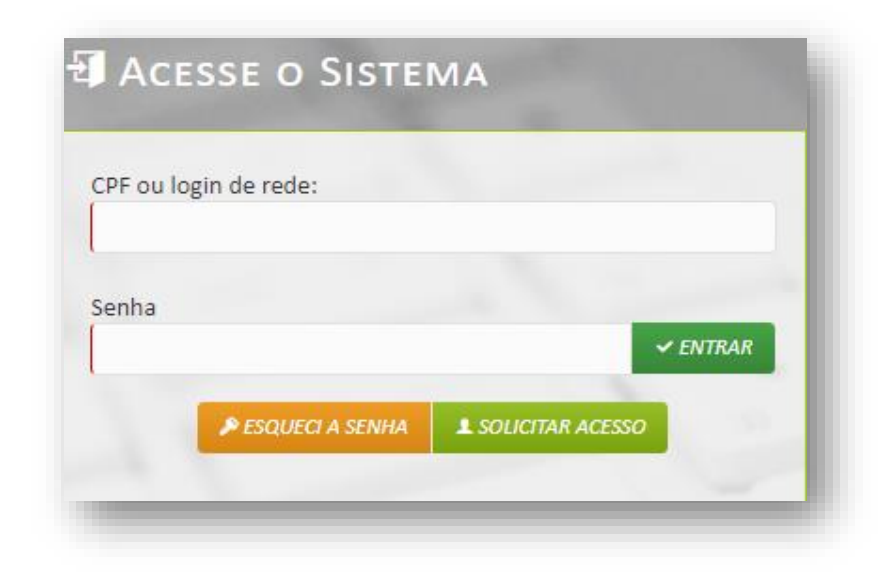

Sistema Rede Pesquisa

**AB** 

b) Abrirá a página de Solicitação de Cadastro. No campo **Módulos,** o usuário deve selecionar Rede Pesquisa, inserir o CPF e clicar em **Continuar.** 

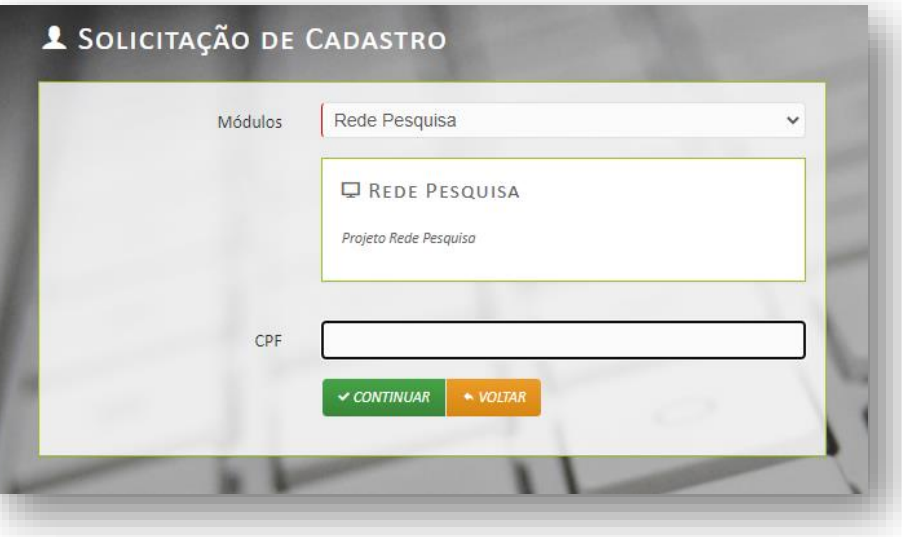

a) O sistema enviará uma notificação para a Coordenadoria de Gestão da Pesquisa e Inovação Tecnológica em Saúde, na Sede, que liberará o acesso.

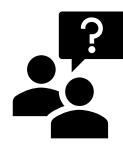

*Dúvidas e dificuldades quanto ao acesso do Módulo Rede Pesquisa podem ser enviadas para o endereço eletrônico:* 

**cgpits.sede@ebserh.gov.br**

### Sistema Rede Pesquisa

**AS** 

#### <span id="page-33-0"></span>9.2 Consultar Projetos

No menu Principal, na opção **Consultar Projetos**, o usuário terá acesso a todos os projetos na tela de pesquisa simples.

Para consultar um projeto específico, o usuário pode procurar por título do projeto, pesquisador, hospital ou fase atual do projeto, no campo **Busca**, acionando o botão **Pesquisar**.

**AS** 

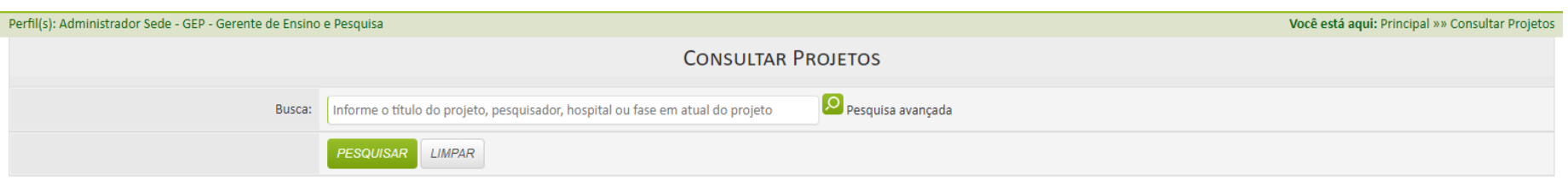

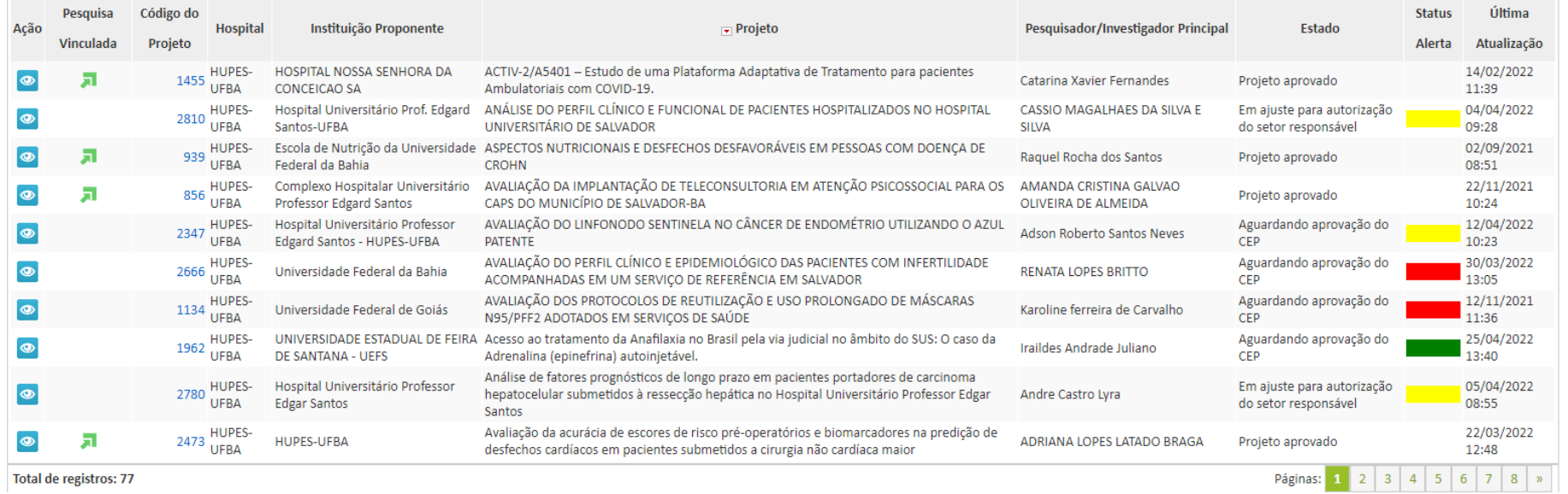

- **a)** A coluna "**Status Alerta**" traz um sinalizador de tempo, referente à última atualização do projeto, de acordo com as cores abaixo
- · Verde: até 15 dias desde a última atualização
- · Amarelo: de 15 a 30 dias desde a última atualização
- · Vermelho: mais de 30 dias desde a última atualização

Sistema Rede Pesquisa

**AB** 

**b)** A coluna **Estado** apresenta em que fase está o projeto, de acordo com as opções a seguir:

- $\checkmark$  "Em cadastramento",
- ✓ "Em análise pela GEP",
- ✓ "Em ajuste pelo pesquisador",
- ✓ "Aguardando avaliação da GEP",
- ✓ "Aguardando aprovação do CEP",
- ✓ "Aguardando assinatura da carta de anuência",
- ✓ "Aguardando autorização do setor responsável",
- ✓ "Em ajuste da aprovação do CEP", e
- ✓ "Em ajuste para autorização do setor responsável'.

### Sistema Rede Pesquisa

**AS** 

#### <span id="page-36-0"></span>9.2.1 Busca avançada de Projetos

Na tela **Consultar Projetos**, o sistema apresenta a opção de **Consulta Avançada**.

Preencha os campos solicitados e acione o botão **Pesquisar**.

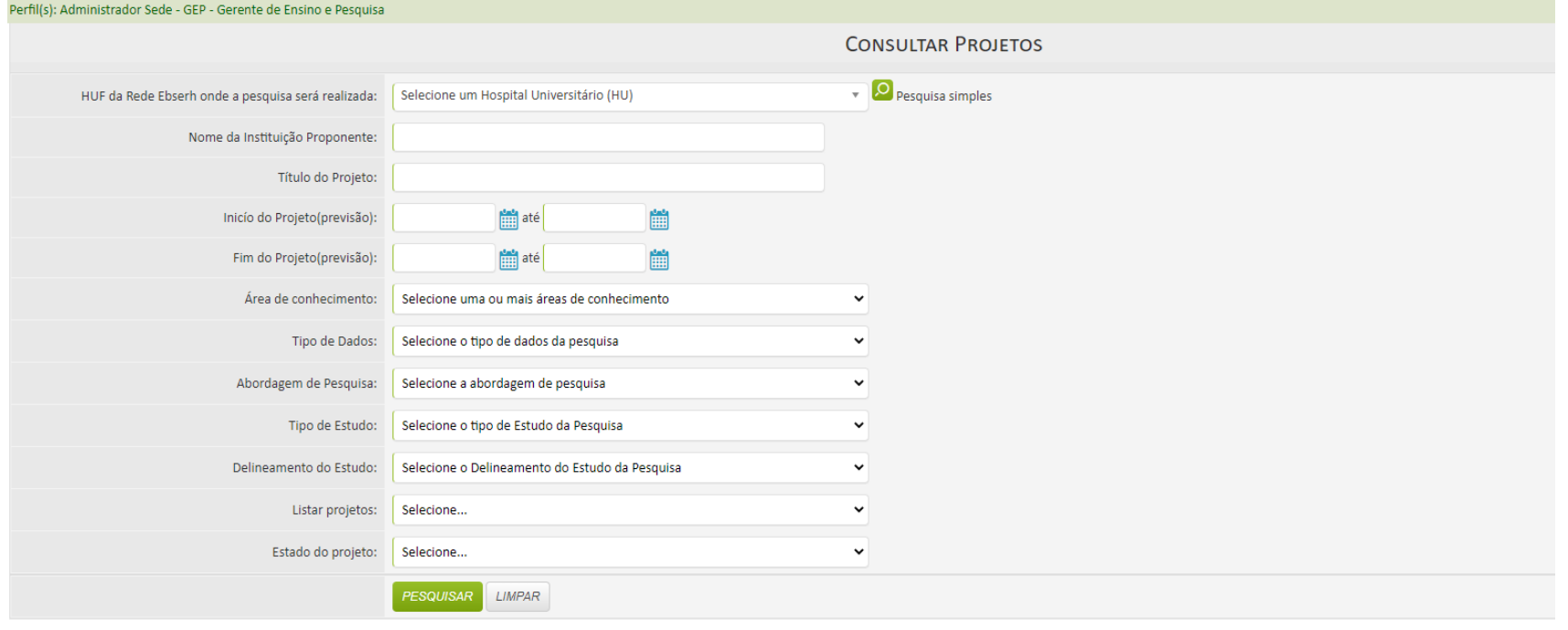

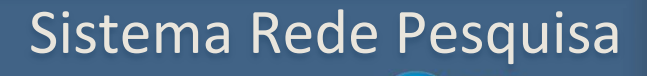

**AB** 

#### <span id="page-37-0"></span>9.3 Visualizar Projeto

Para visualizar um projeto acione o botão visualizar, na coluna à esquerda.

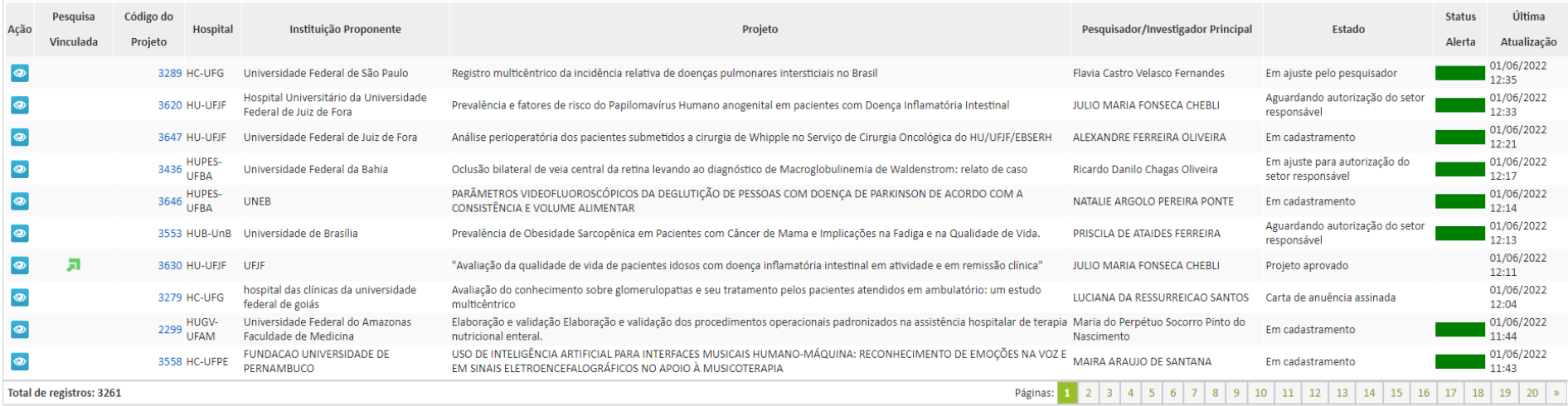

O Rede Pesquisa abrirá as abas do projeto no modo visualização.

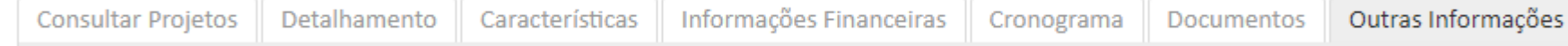

### Sistema Rede Pesquisa

SS

#### 9.3.1 Aba Detalhamento

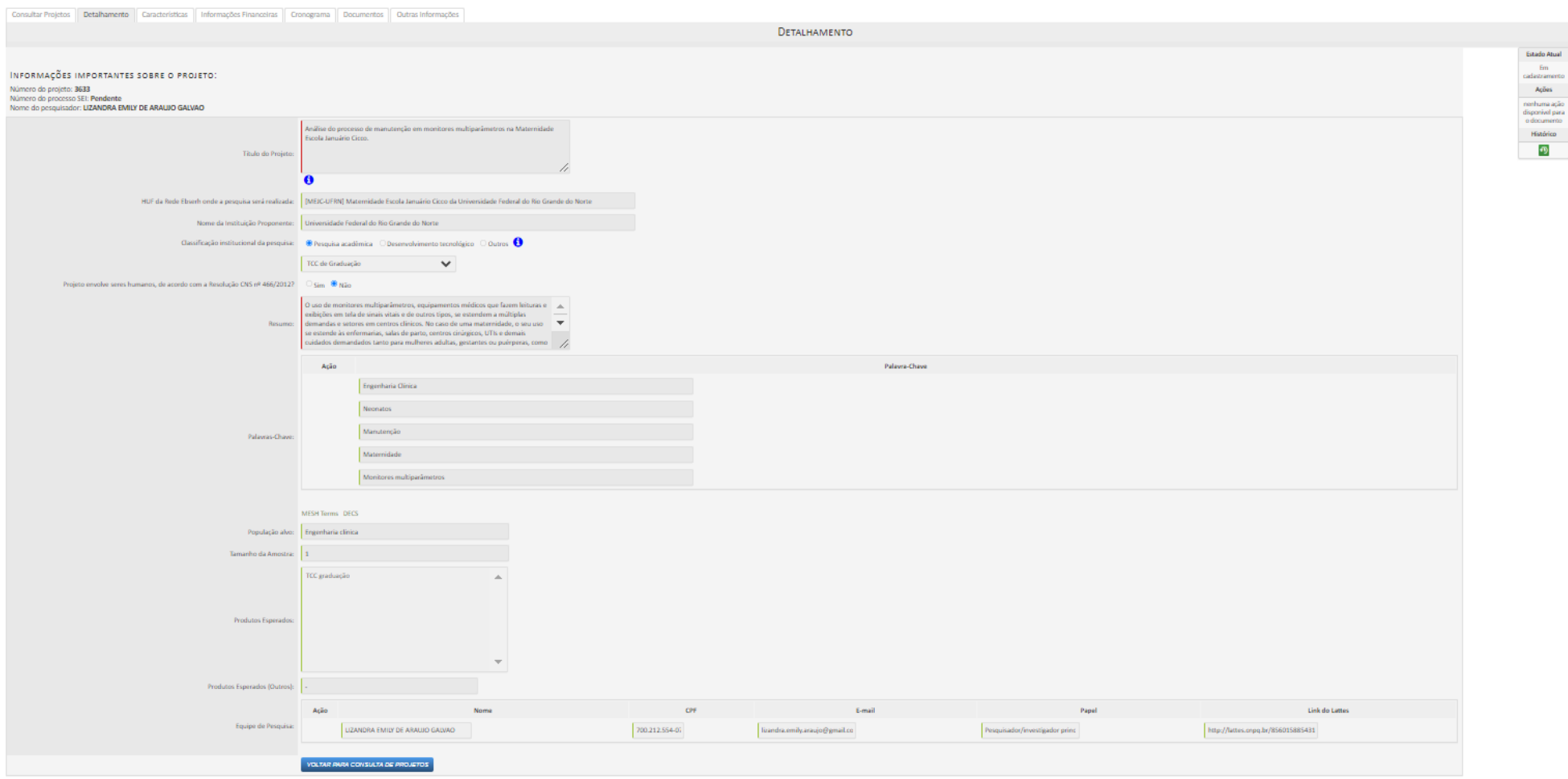

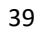

## Sistema Rede Pesquisa

#### <span id="page-39-0"></span>9.3.2 Aba Características

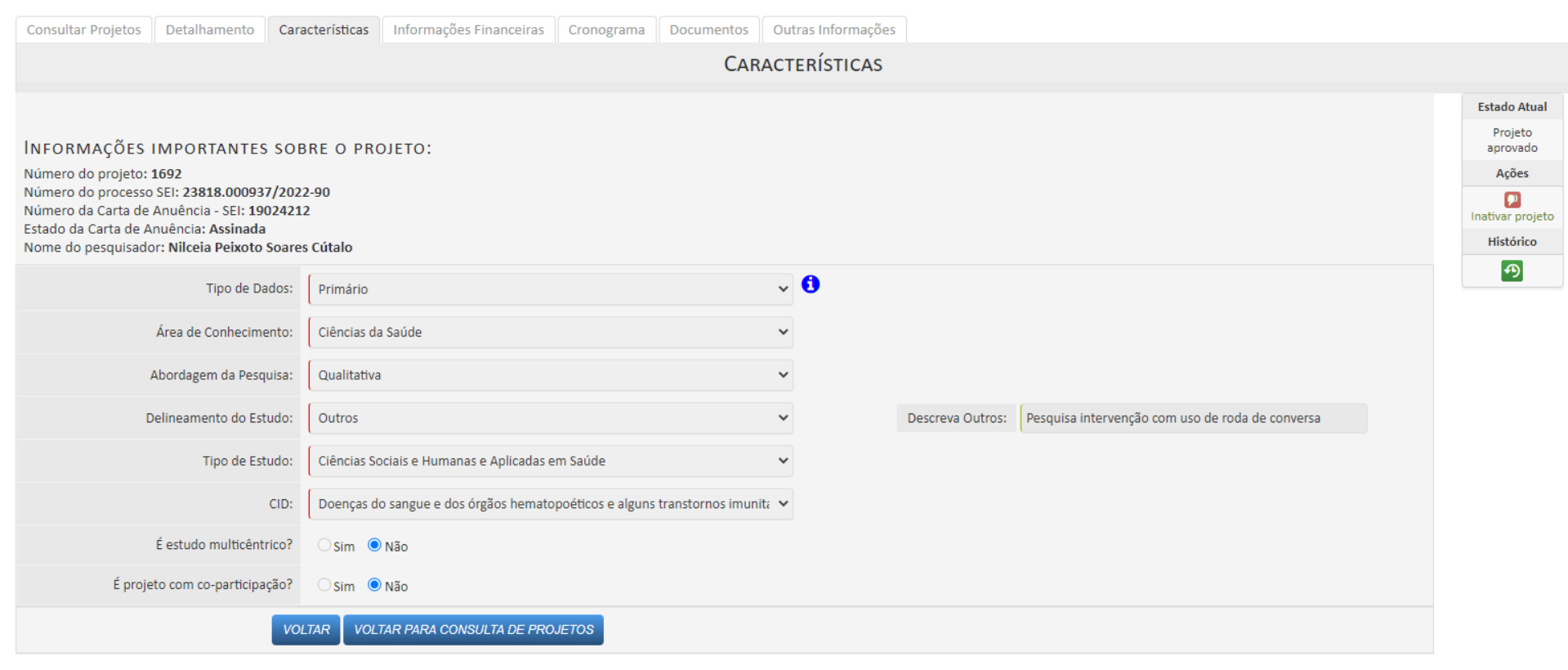

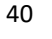

### Sistema Rede Pesquisa

**AB** 

#### <span id="page-40-0"></span>9.3.3 Aba Informações Financeiras

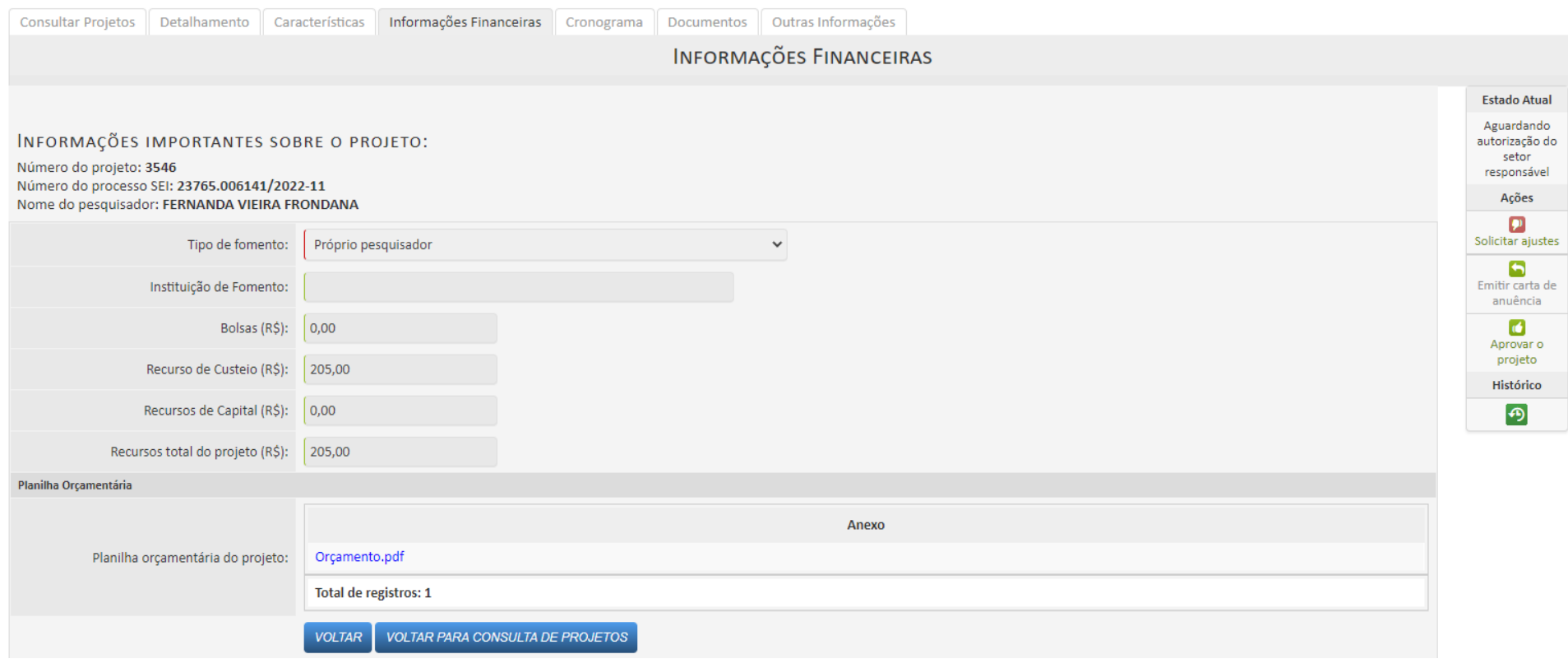

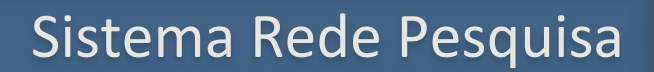

### <span id="page-41-0"></span>9.3.4 Aba Cronograma

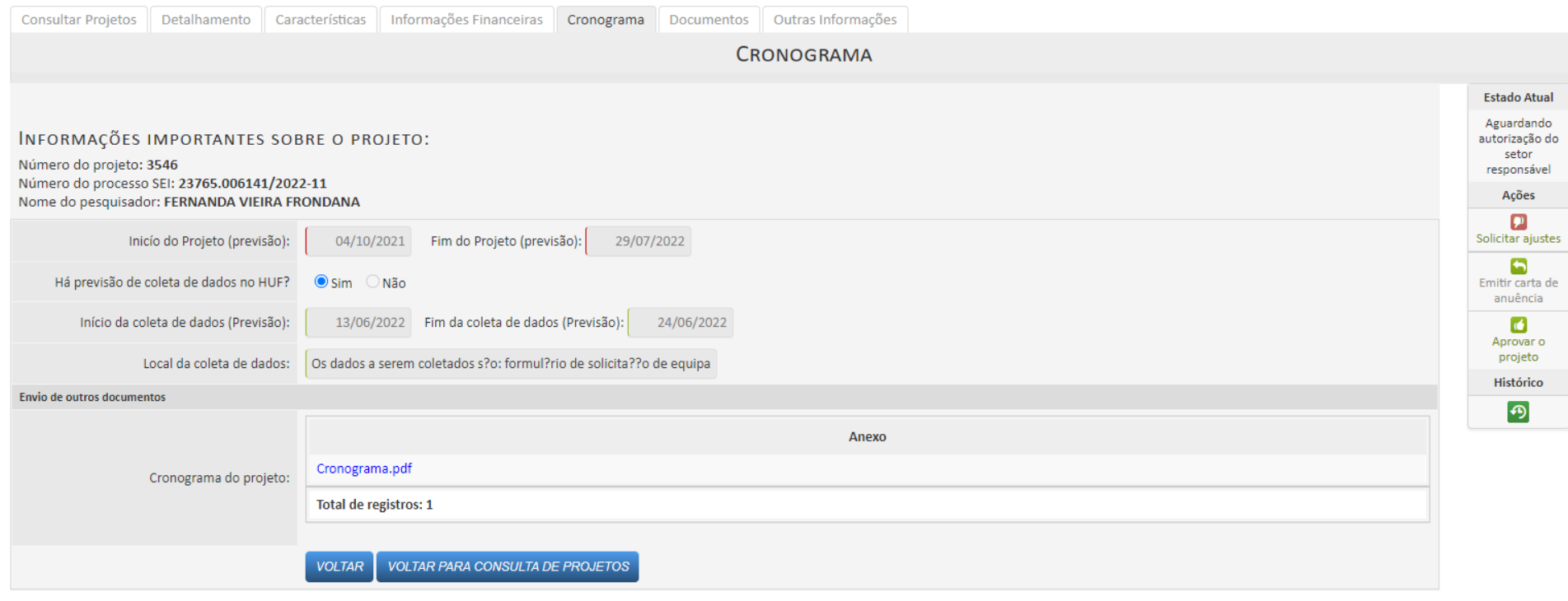

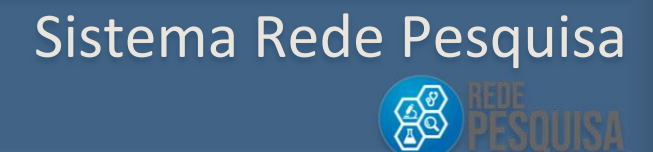

#### <span id="page-42-0"></span>9.3.5 Aba Documentos

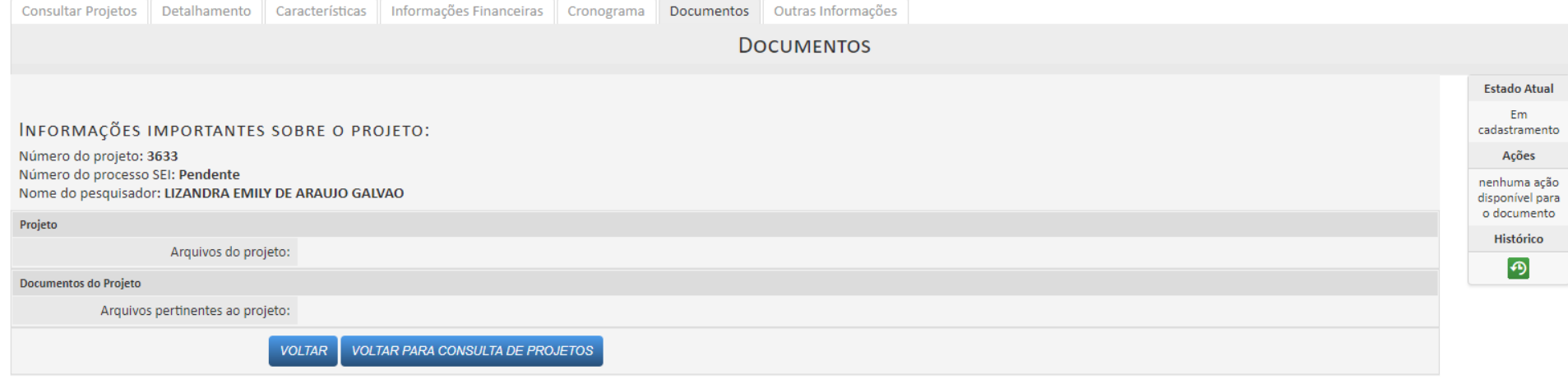

## Sistema Rede Pesquisa

#### <span id="page-43-0"></span>9.3.6 Aba outras informações

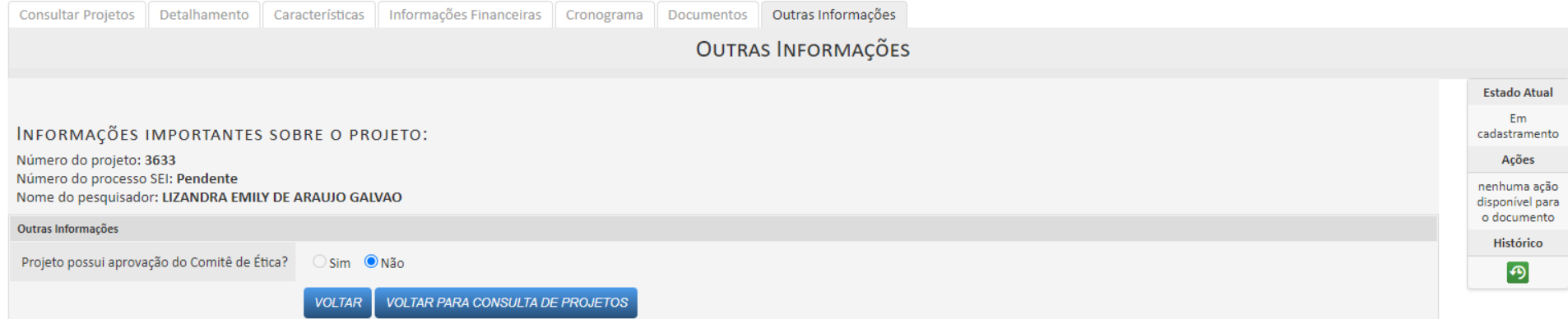

### Sistema Rede Pesquisa

#### <span id="page-44-0"></span>9.4 Acompanhamento do Projeto

O sistema oferece o seguinte Menu após o cadastramento do projeto de Pesquisa:

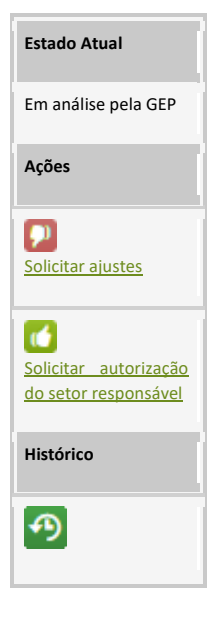

O sistema demonstra que o estado atual do projeto do pesquisador está em análise pela GEP.

Abre campo para solicitar ao pesquisador ajustes no projeto de pesquisa.

Encaminha o documento para aprovação do setor responsável. Abre o processo no Sei.

Exibe todo o histórico de tramitações referente ao projeto de pesquisa.

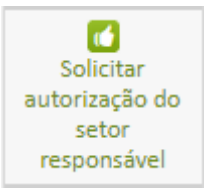

Ao pressionar o botão **Solicitar autorização do setor responsável**, o sistema irá:

- gerar o número SEI e
- mudar automaticamente o menu do workflow com novas ações.

Sistema Rede Pesquisa

**Ago** 

Novo menu do workflow:

#### **Estado Atual**

Aguardando autorização do setor responsável

Ações

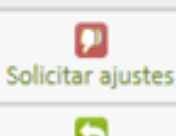

Emitir carta de anuência

> Aprovar o projeto

> > **Histórico** க

Abre caixa para solicitar ajustes no projeto de pesquisa.

Emite a carta de anuência. Acionando este botão será aberto um documento no SEI. O acionamento libera o botão Solicitar aprovação da GEP.

Exibe o status do andamento do processo de formalização do projeto.

Permite a aprovação do projeto após o anexo do documento de aprovação do CEP.

Permite acompanhar todo o histórico de tramitação do projeto dentro do Sistema; e permite consultar as solicitações de ajuste enviadas.

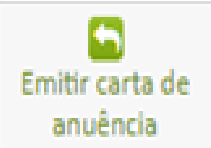

Emite a carta de anuência. Acionando este botão será aberto uma solicitação no SEI. O acionamento libera o botão Solicitar aprovação da GEP.

Sistema Rede Pesquisa

SS

#### <span id="page-46-0"></span>9.5 Como assinar a Carta de Anuência

Identifique o número do processo SEI em qualquer uma das abas do projeto:

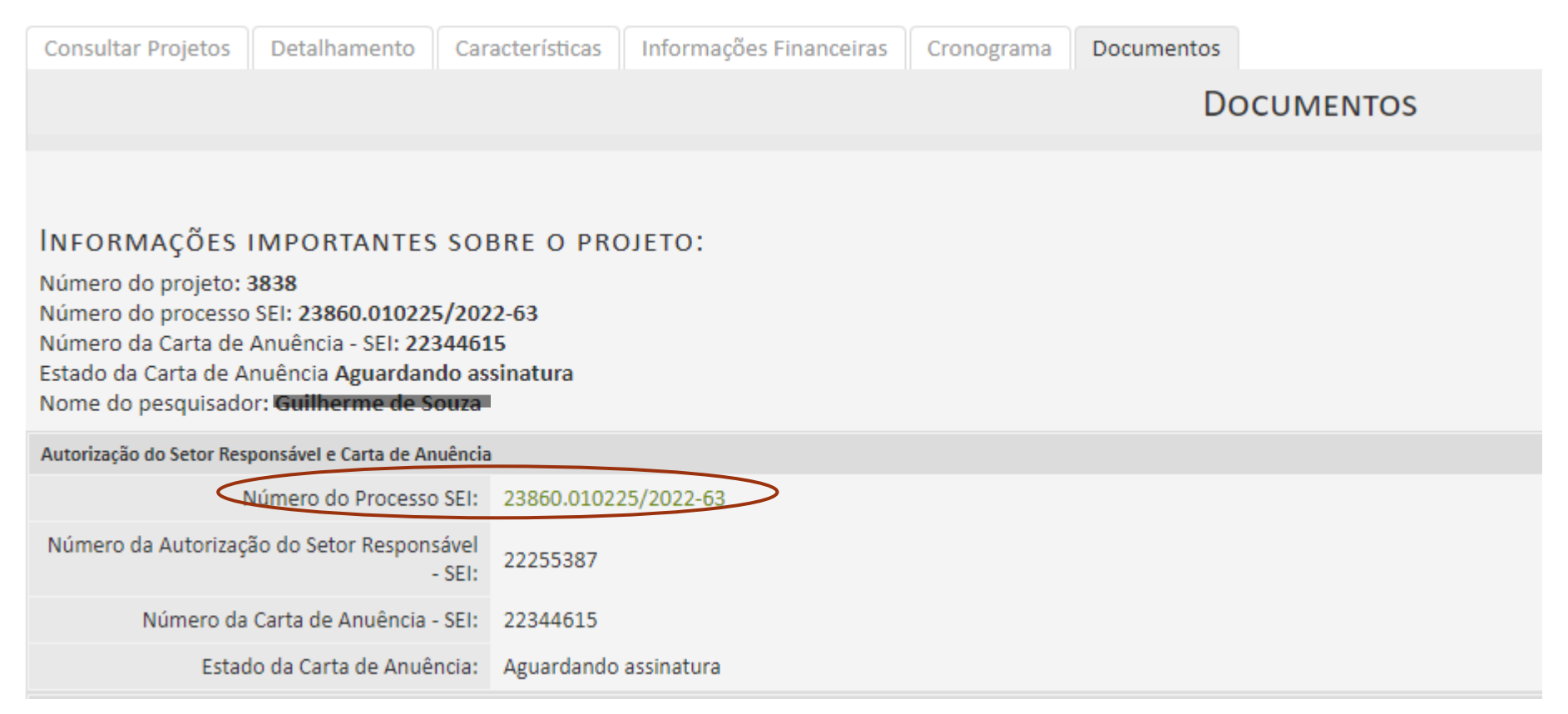

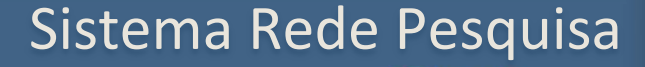

**ACCE** 

Na página inicial do SEI, inserir o número do processo no campo: **Pesquisar** localizado no lado superior direito da tela.

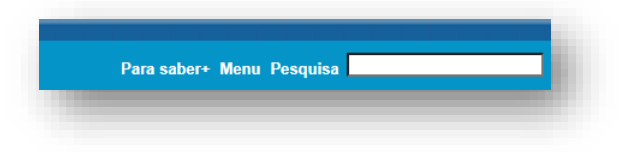

O processo irá apresentar a Carta de Anuência para ser assinada.

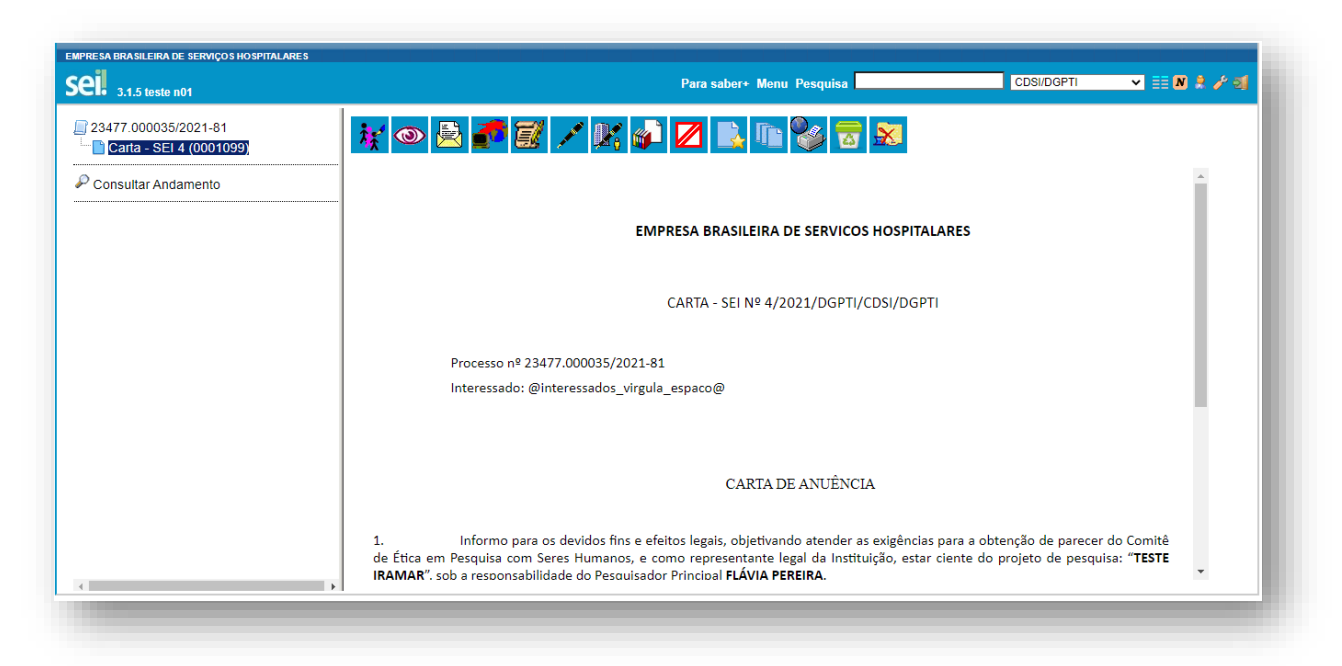

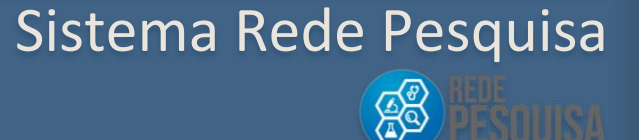

### Após a assinatura, a Carta de Anuência é disponibilizada de forma automática no Sistema Rede Pesquisa.

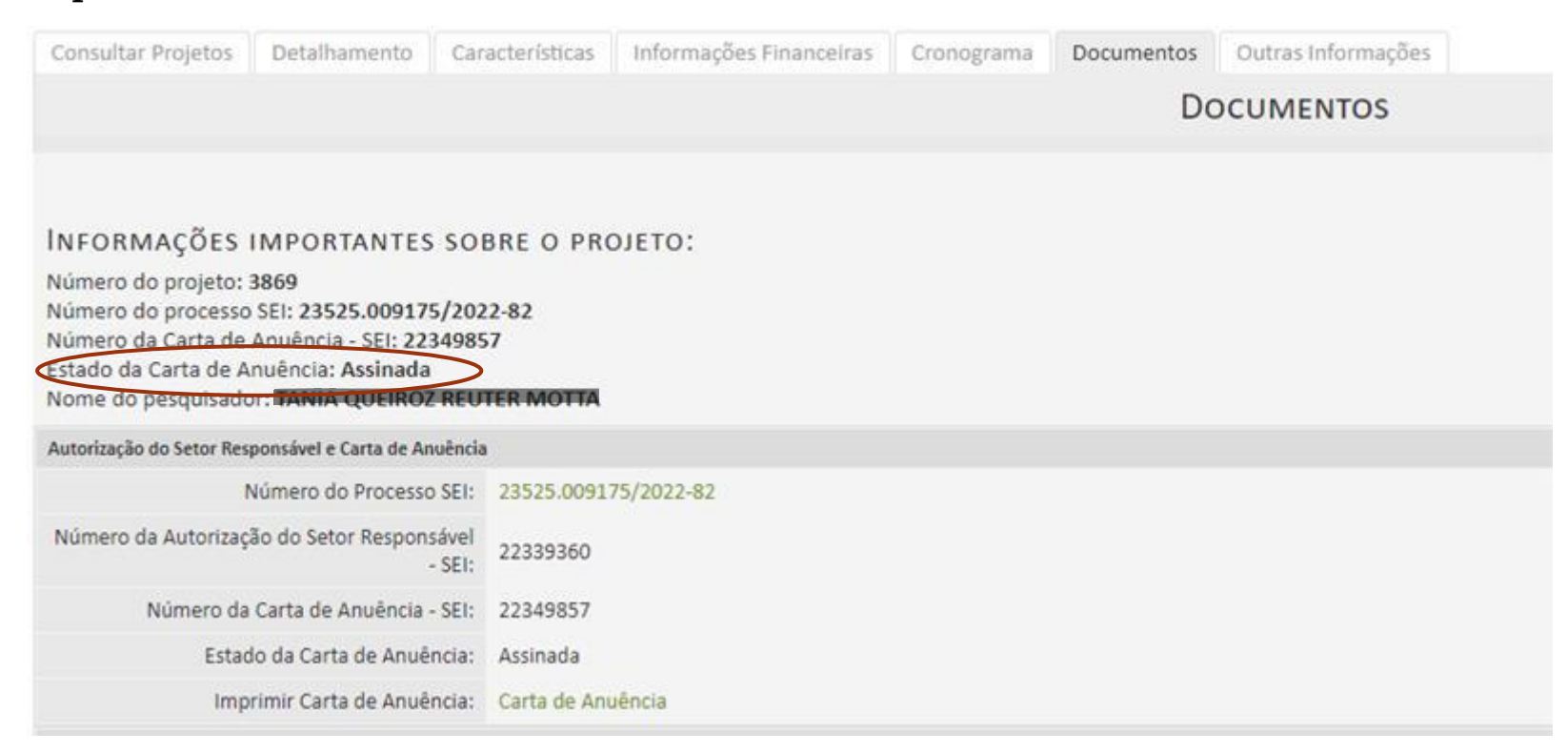

No momento que a carta de anuência for assinada no SEI, o sistema Rede Pesquisa habilita o botão **Solicitar documento de aprovação do CEP**. Existe uma rotina de atualização automática do sistema a cada 1 hora.

Sistema Rede Pesquisa

**ACCE** 

#### <span id="page-49-0"></span>9.6 Como proceder em caso de cancelamento/exclusão da carta de anuência no Rede Pesquisa

Quando o Estado da Carta de Anuência for "Cancelada ou excluída", o usuário poderá, na Aba Documentos, digitar o novo número da carta, de acordo com a informação no Sistema SEI, e clicar no botão Salvar.

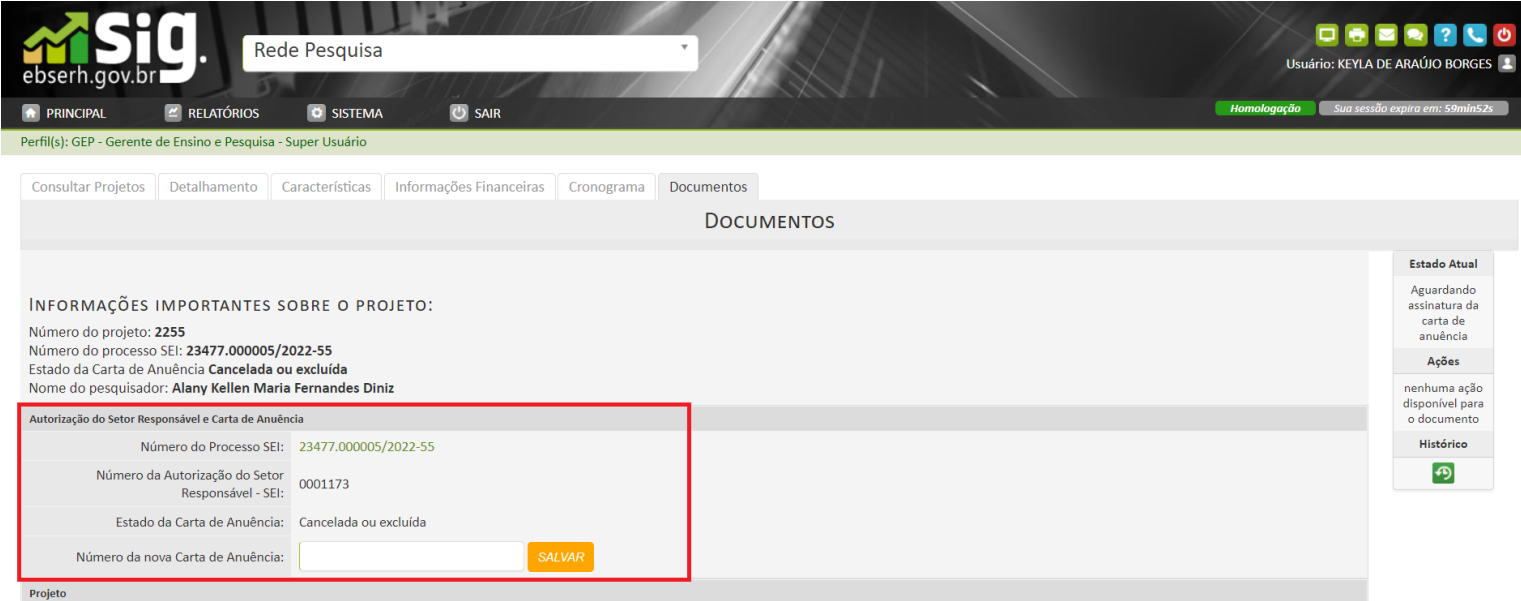

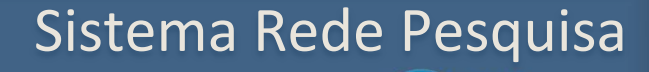

**Ago** 

Caso o usuário tente seguir com o processo sem informar o número da carta, o Sistema informará a mensagem abaixo.

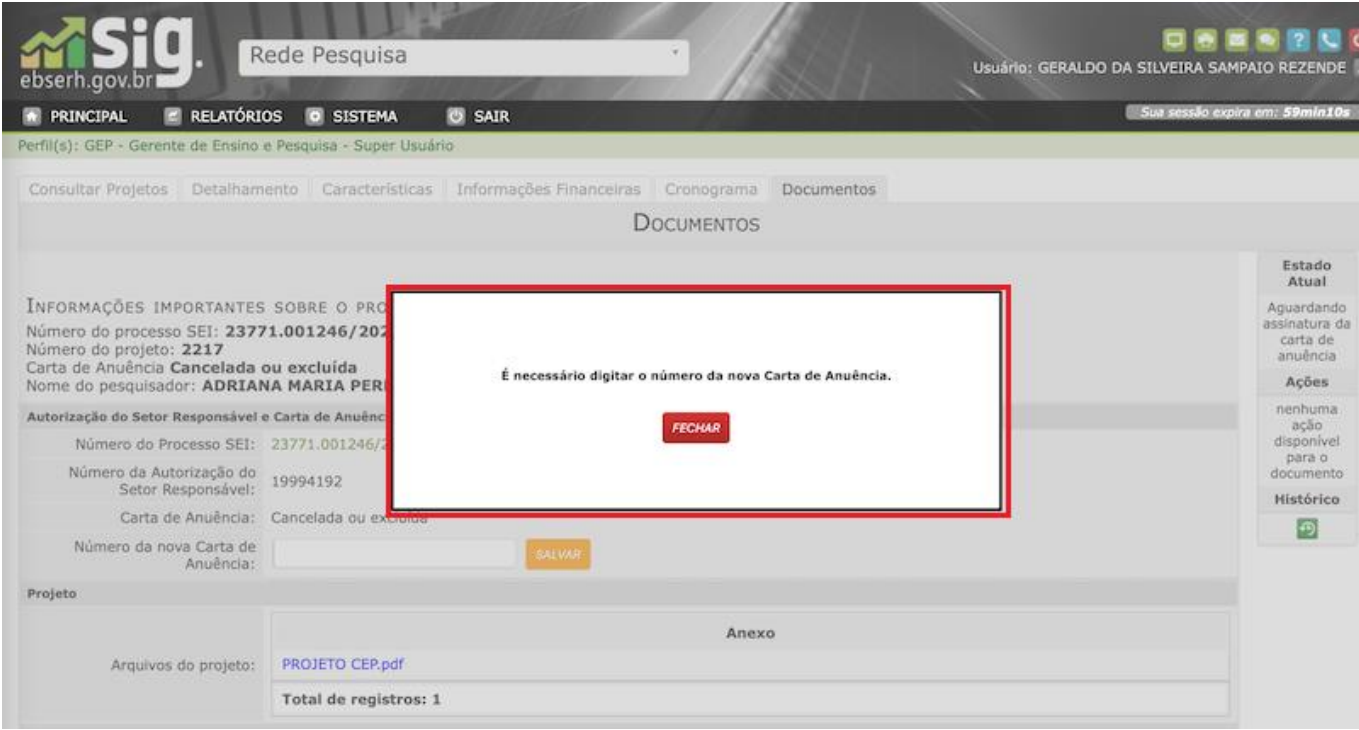

### Sistema Rede Pesquisa

SS

Caso o usuário tente digitar um número de carta errado ou de outro HUF que não o do projeto dele, o sistema informará a mensagem abaixo.

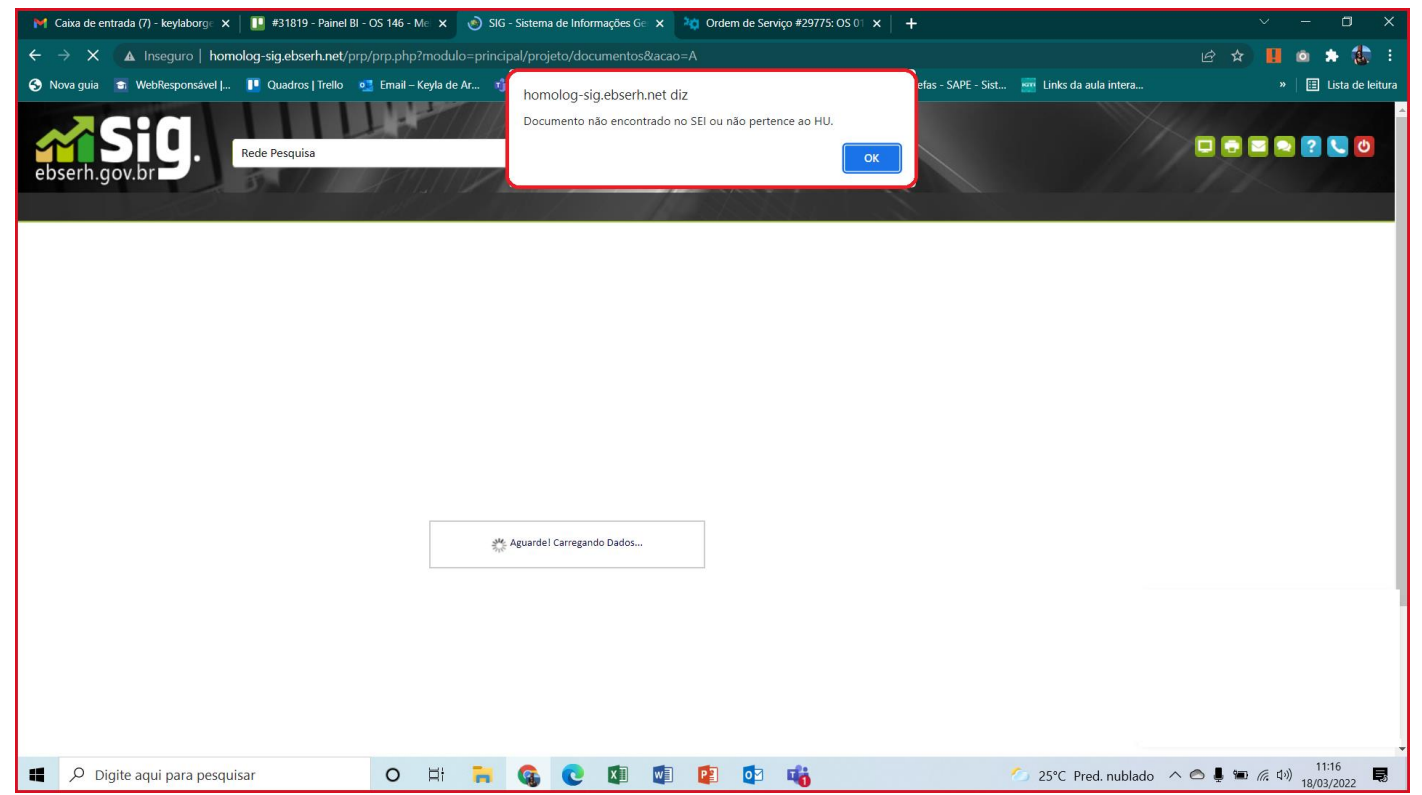

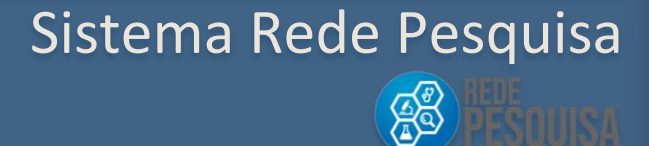

#### <span id="page-52-0"></span>9.7 Inativação do Projeto de Pesquisa

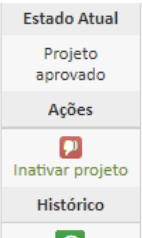

 $\bigcirc$  O botão Inativar Projeto permite que um projeto aprovado seja inativado por decisão da GEP.

**\*** Ao desabilitar o projeto, automaticamente a Pesquisa vinculada também se tornará inativa.

\*Ao acionar o botão **Inativar projeto** o Sistema irá abrir uma tela pop-up para confirmar essa ação.

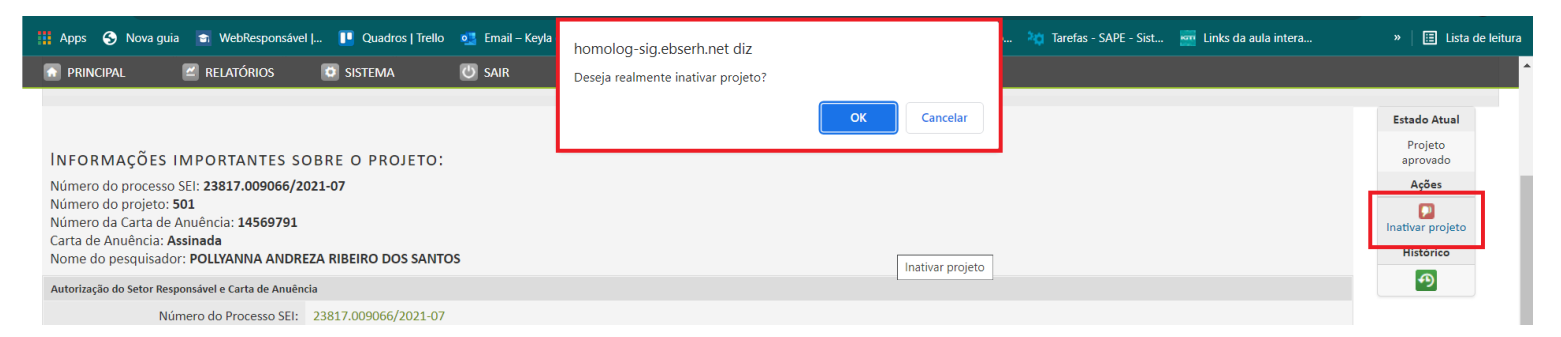

Ao clicar no botão OK, o projeto passará para o status "Projeto Inativado".

Sistema Rede Pesquisa

**ACCE** 

#### <span id="page-53-0"></span>9.8 Autorização do Projeto de Pesquisa

No momento que a carta de anuência for assinada, o sistema Rede de Pesquisa habilita automaticamente o botão **Solicitar documento de aprovação do CEP**.

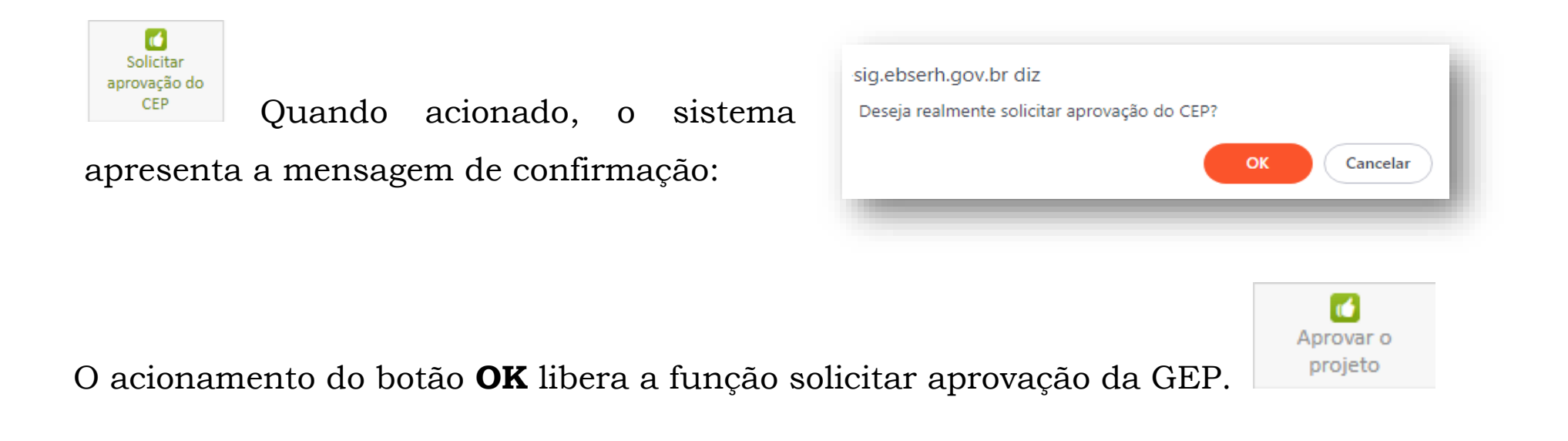

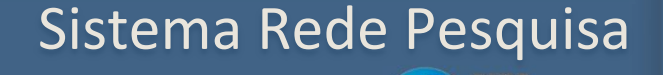

**AS** 

A aprovação do projeto pela GEP será habilitada após o pesquisador anexar a carta de aprovação do Comitê de Ética em Pesquisa no Rede Pesquisa.

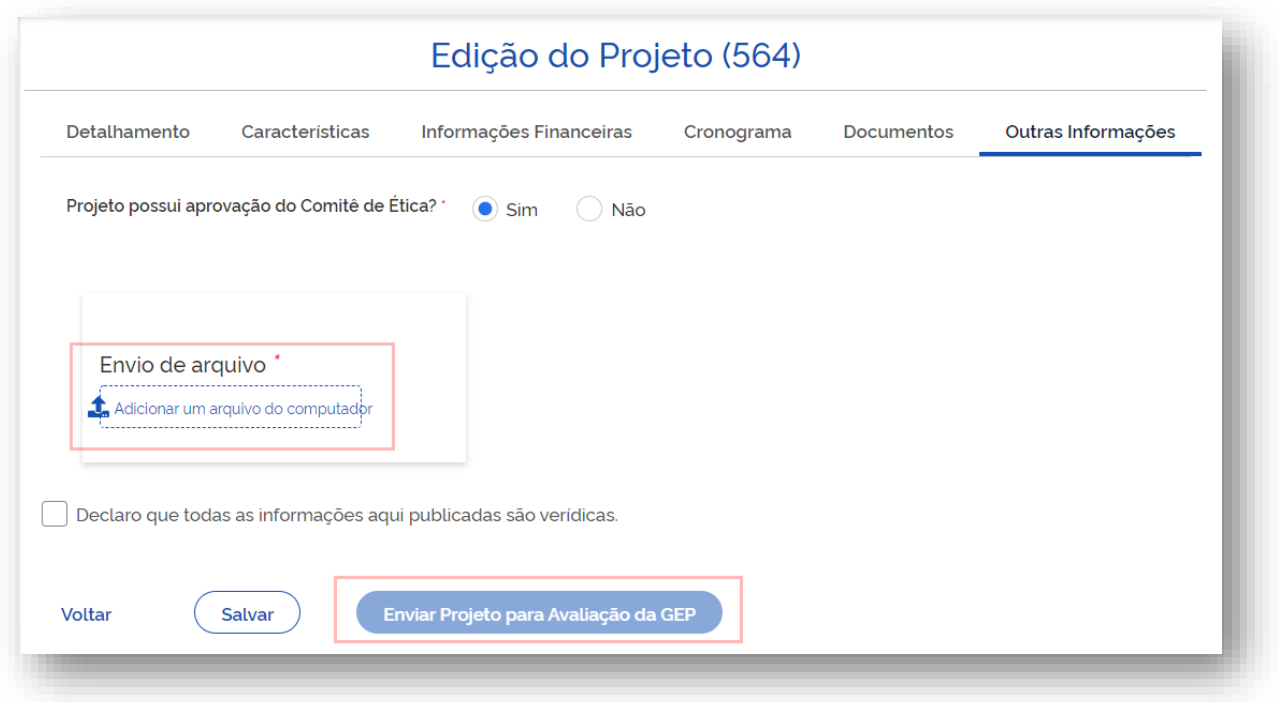

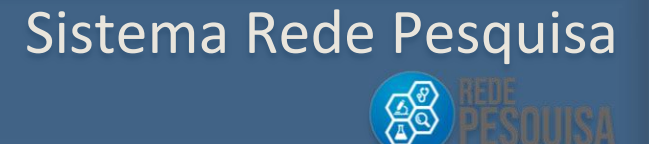

#### <span id="page-55-0"></span>9.9 Acompanhamento do projeto de pesquisa

O Rede Pesquisa apresentará todo o fluxo de autorização do projeto por meio do acionamento do Histórico

> Histórico de Tramitações Projeto de Pesquisa - PRJID:  $\Box$  Duração Seq. Onde Estava Quem fez Quando fez O que aconteceu 09/05/2022 ANA PAULA 1. Em análise pela GEP  $\Lambda$ Solicitado ajustes 0 Seg MARTINS OLIVEIRA 09:34:14 Em ajuste pelo Em ajuste pelo 09/05/2022 7 Hr(s) 54 Min 37 Seg  $\overline{2}$ NÃO REALIZADO pesquisador 17:28:51 pesquisador Duração Total: 7 Hr(s) 54 Min 37 Seg Estado atual: Em ajuste pelo pesquisador **FECHAR**

Dentro do histórico do projeto, caso sejam solicitados ajustes ao pesquisador, tais ajustes poderão

ser acessados acionando o botão

 $bot\~{a}$  .

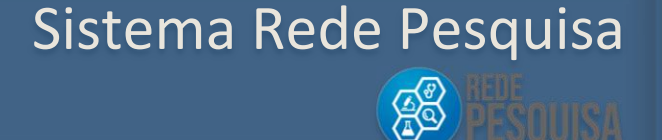

#### <span id="page-56-0"></span>10. Relatórios

Na tela principal do Sistema existe a aba Relatórios, onde podem ser gerados, em PDF ou Excel, os seguintes relatórios:

- $\checkmark$  de Características Gerais,
- $\checkmark$  de Pesquisa Clínica,
- $\checkmark$  Financeiro,
- $\checkmark$  de Pesquisador
- $\checkmark$  de Projetos.

Para cada um dos relatórios, é possível selecionar o Hospital Universitário e o período desejado. É possível, ainda, selecionar outras informações desejadas, de acordo com os filtros relacionados a seguir.

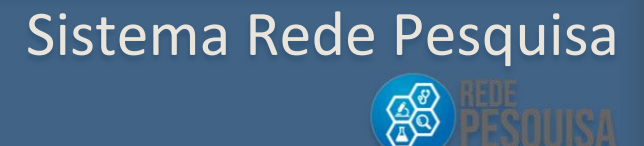

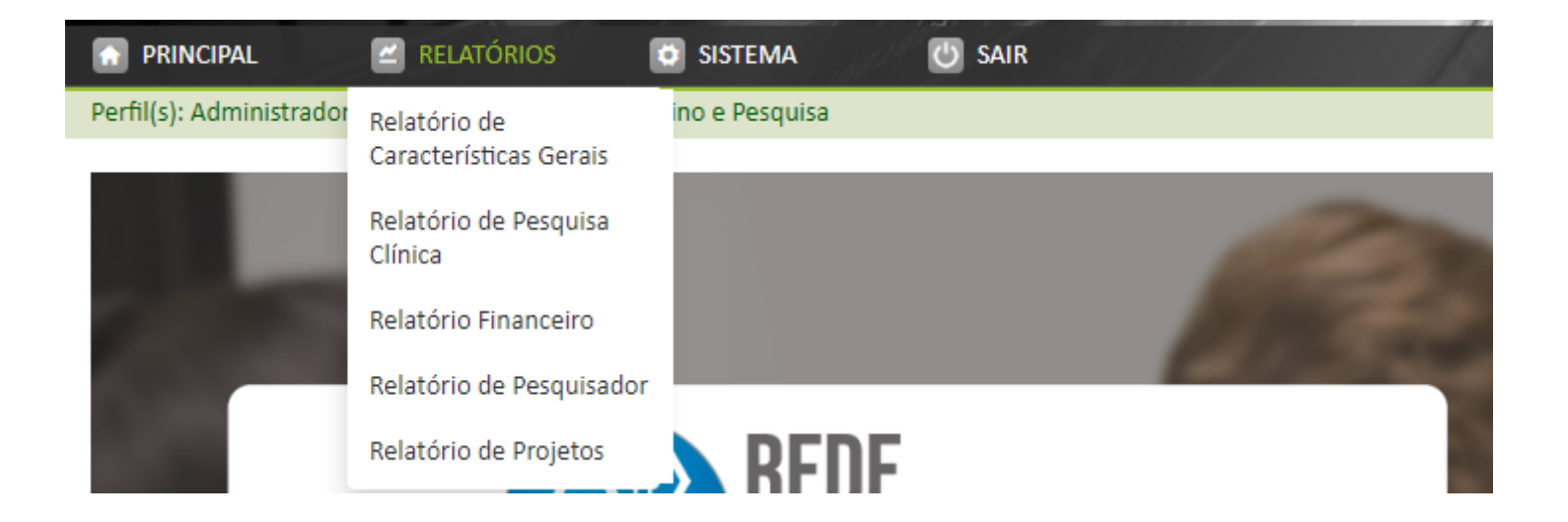

### Sistema Rede Pesquisa $\mathbb{Z}$

#### <span id="page-58-0"></span>10.1 Relatório de Características Gerais

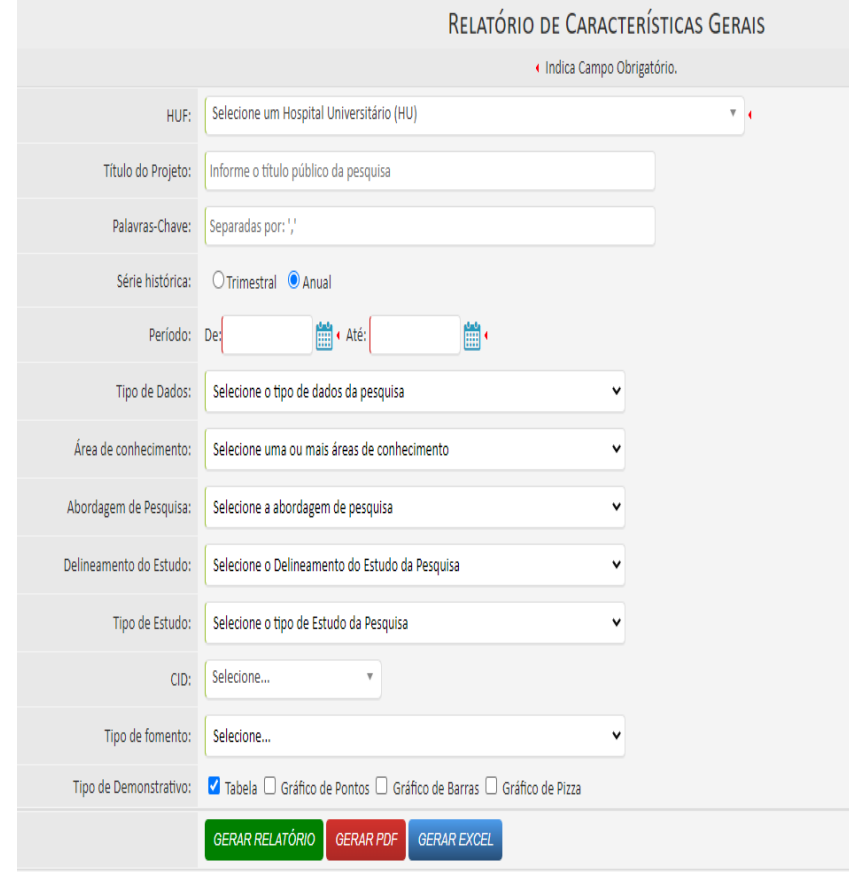

## Sistema Rede Pesquisa

No Relatório de Características Gerais, é possível obter as seguintes informações:

#### a) Tipo de dados

Selecione o tipo de dados da pesquisa

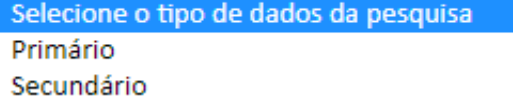

### b) Área do conhecimento

Selecione uma ou mais áreas de conhecimento

Selecione uma ou mais áreas de conhecimento Ciências Agrárias Ciências Biológicas Ciências da Saúde Ciências Exatas e da Terra Ciências Humanas Ciências Sociais Aplicadas Engenharias Letras e Artes Linguística Outros

#### c)Abordagem da Pesquisa

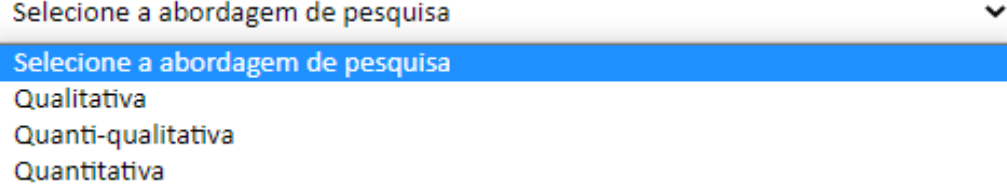

#### d) Delineamento do Estudo

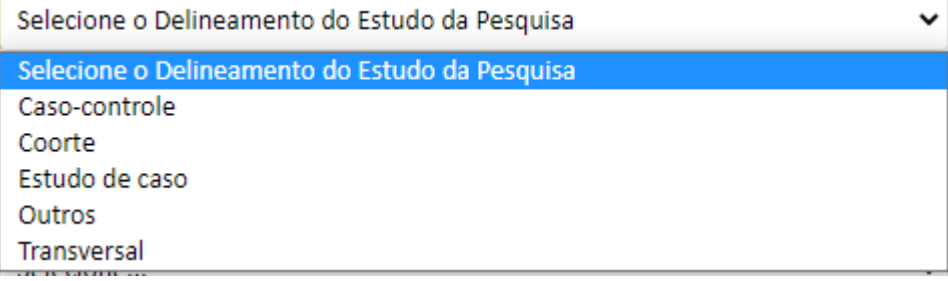

### Sistema Rede Pesquisa

**AS** 

#### e) Tipo de Estudo

Selecione o tipo de Estudo da Pesquisa

#### Selecione o tipo de Estudo da Pesquisa

Ciências Sociais e Humanas e Aplicadas em Saúde Desenvolvimento/Avaliação Experimental/Clínico Infraestrutura Observacional/Epidemiológico Outros Pré-clínico

#### f) CID

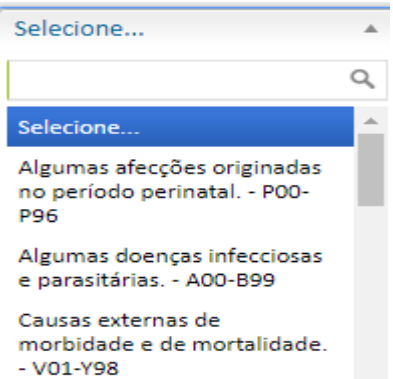

Códigos para propósitos especiais - U00-U99

Doenças da pele e do tecido

#### g) Tipo de Fomento

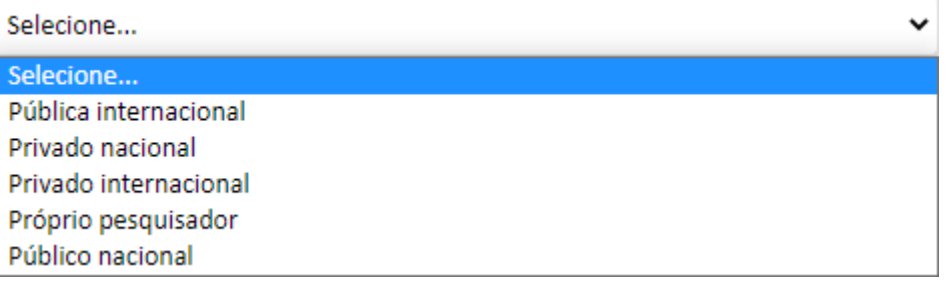

 $\overline{\phantom{a}}$ 

### Sistema Rede Pesquisa

**AB** 

#### <span id="page-61-0"></span>10.2 Relatório de Pesquisa Clínica

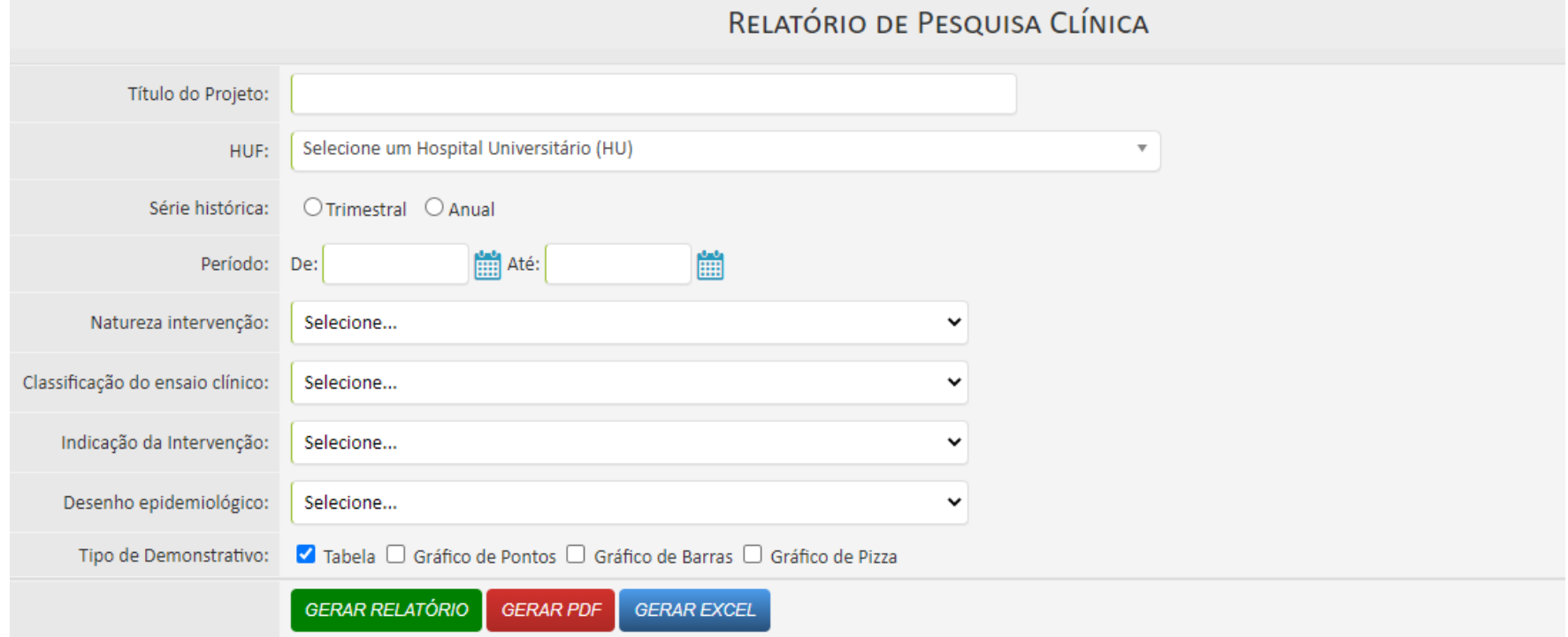

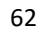

### Sistema Rede Pesquisa

No Relatório de Pesquisa Clínica, é possível obter as seguintes informações:

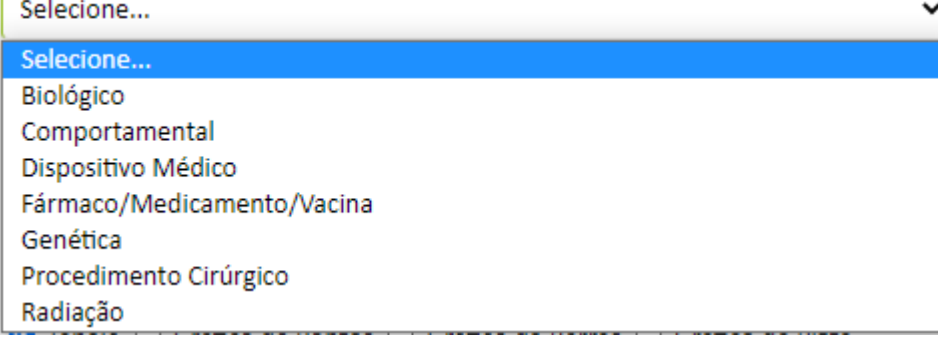

#### c) Indicação da intervenção

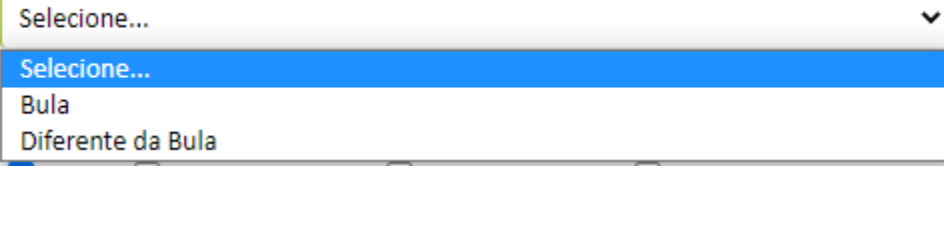

#### a) Natureza da Intervenção b) Classificação do ensaio clínico

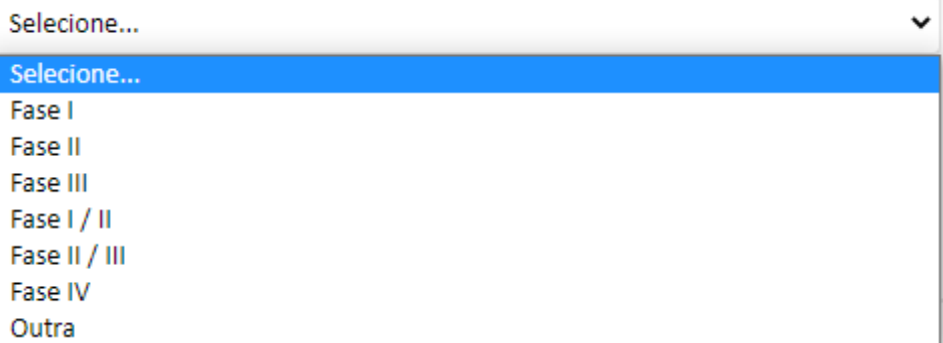

#### d) Desenho epidemiológico

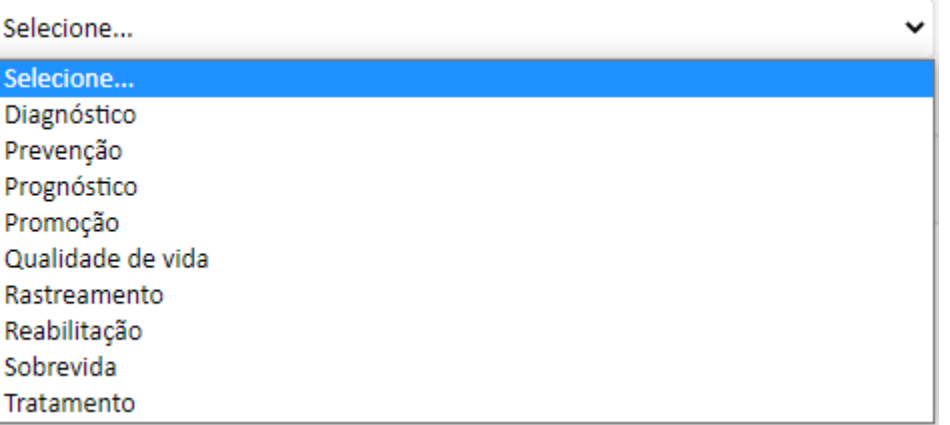

Sistema Rede Pesquisa

SS

#### <span id="page-63-0"></span>10.3 Relatório Financeiro

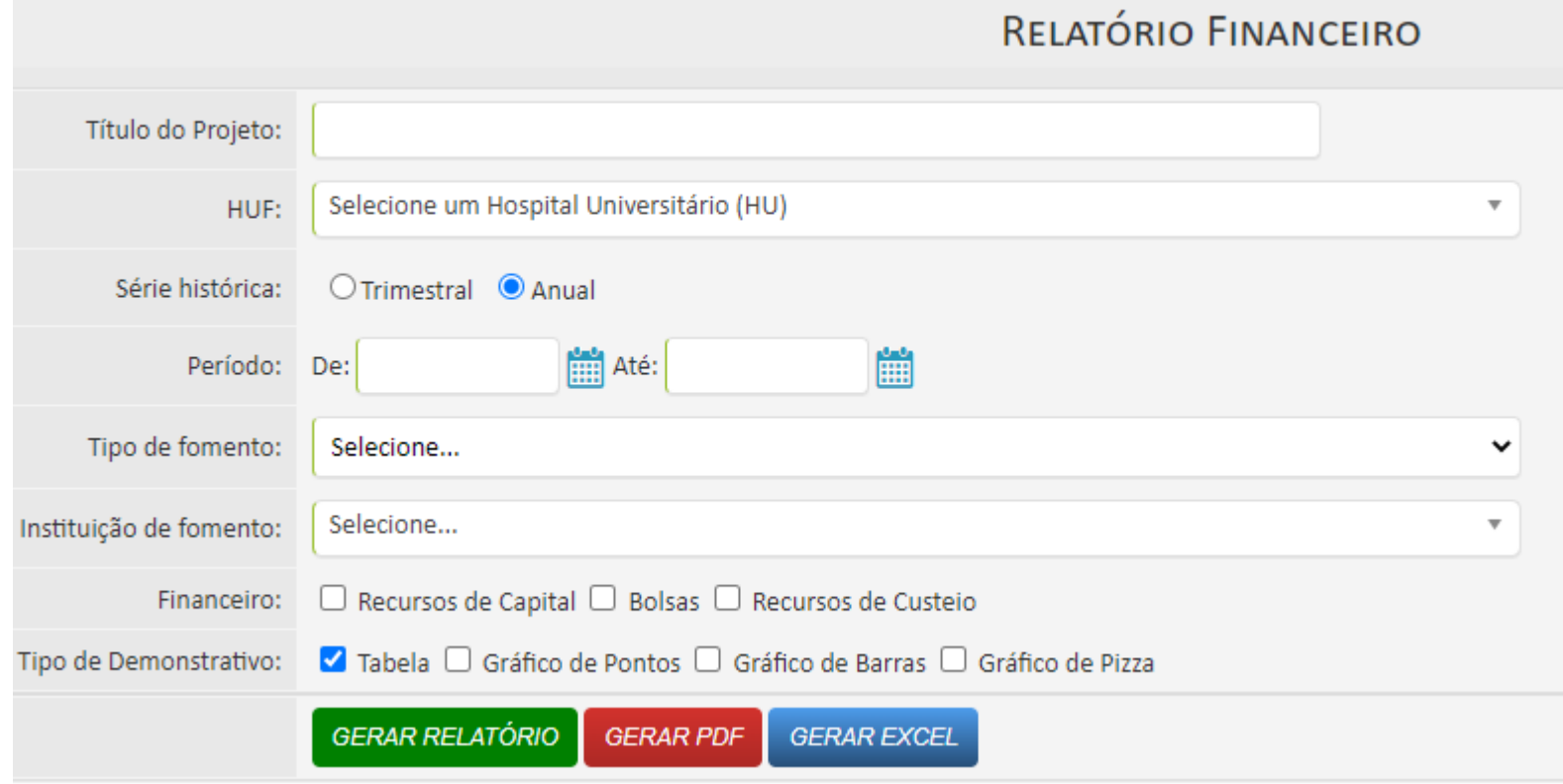

## Sistema Rede Pesquisa  $\mathbb{Z}$

No Relatório Financeiro, é possível obter as seguintes informações:

#### a) Tipo de Fomento

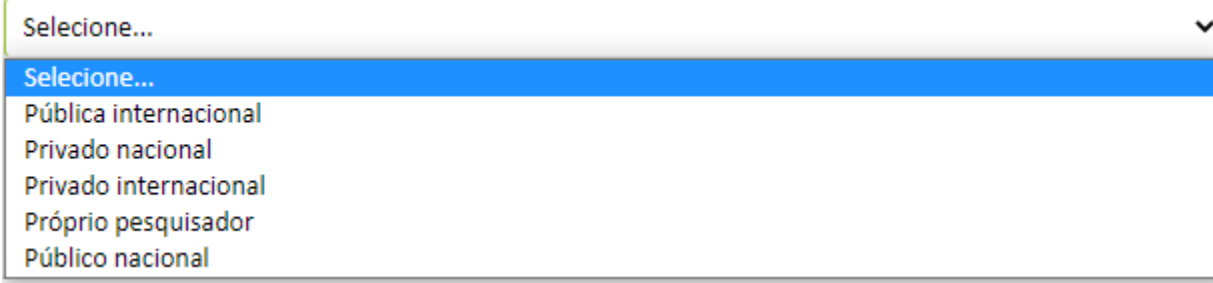

#### b) Desenho epidemiológico

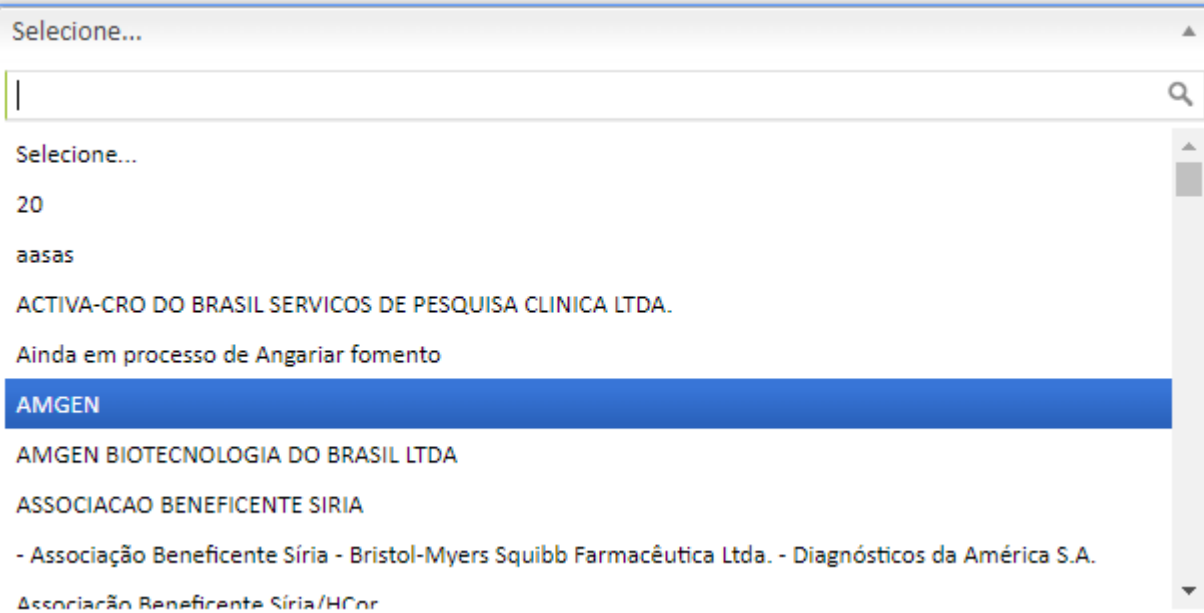

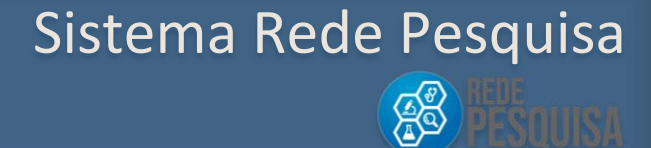

#### <span id="page-65-0"></span>10.4 Relatório de Pesquisador

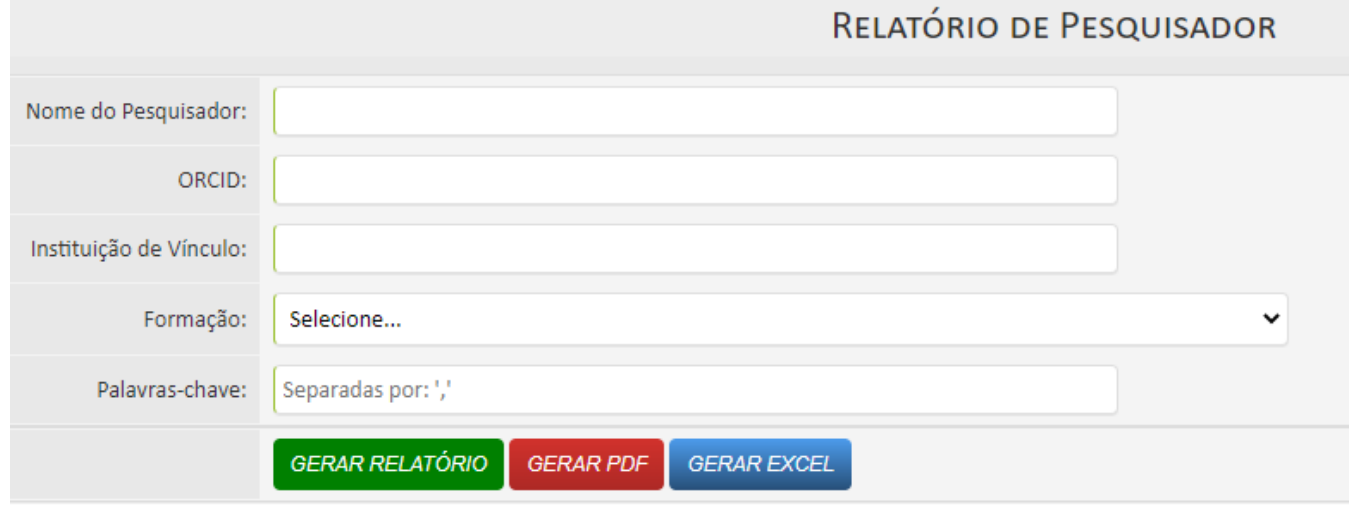

## Sistema Rede Pesquisa  $\mathbb{Z}^3$

No Relatório de Pesquisador, é possível obter as seguintes informações:

### a) Formação

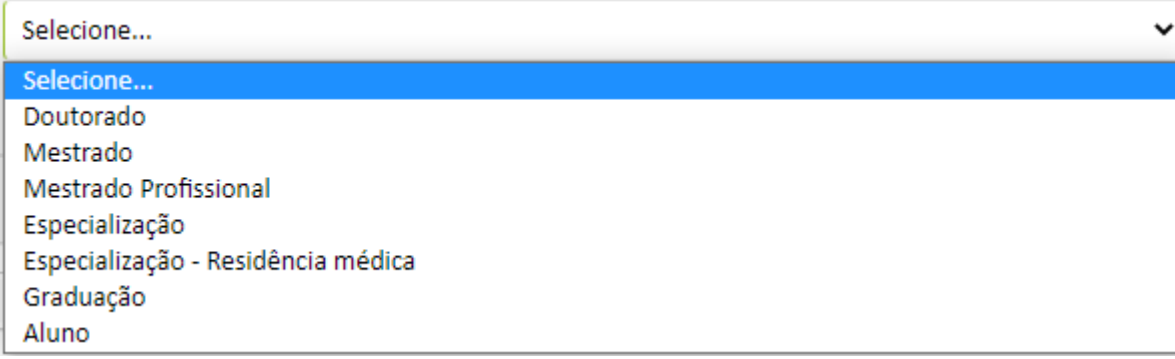

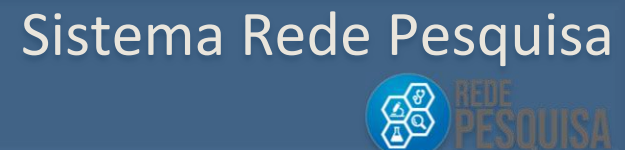

### <span id="page-67-0"></span>10.5 Relatório de Projetos

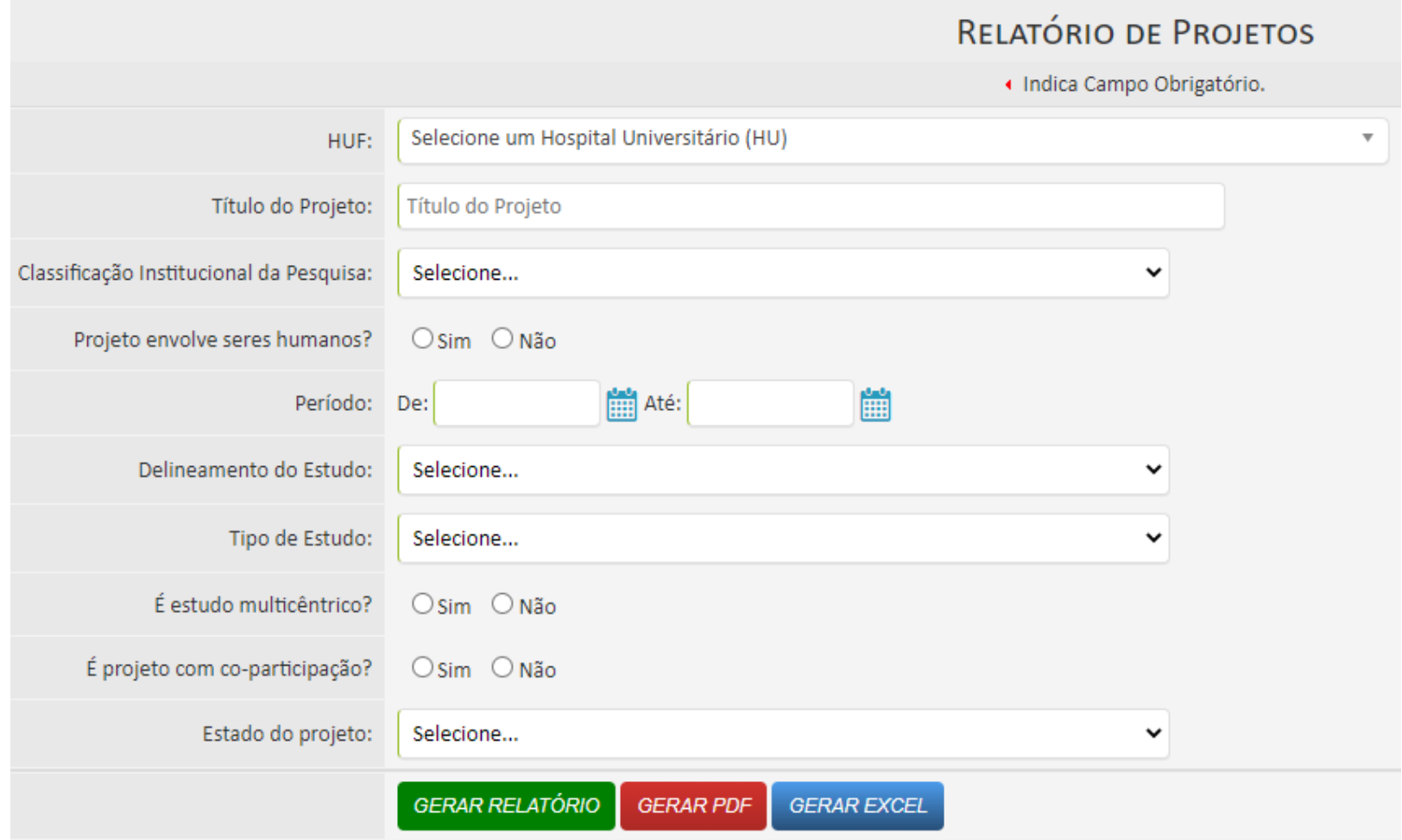

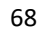

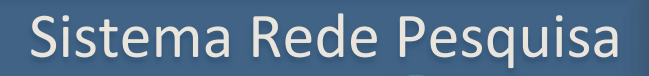

No Relatório de Projetos, é possível obter as seguintes informações:

#### a) Classificação Institucional da pesquisa

#### Selecione...

Selecione...

Desenvolvimento tecnológico

Pesquisa acadêmica

Outros

#### b)Delineamento do Estudo

Selecione... Selecione... Caso-controle Coorte Estudo de caso Outros Transversal

#### c) Tipo de Estudo

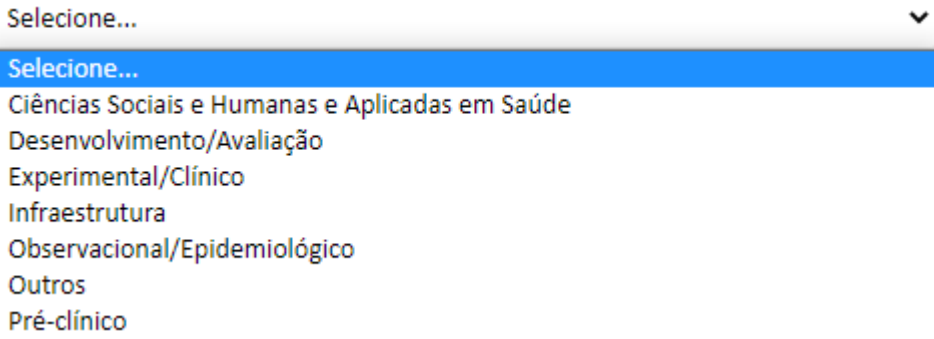

#### d)Estado do Projeto

 $\checkmark$ 

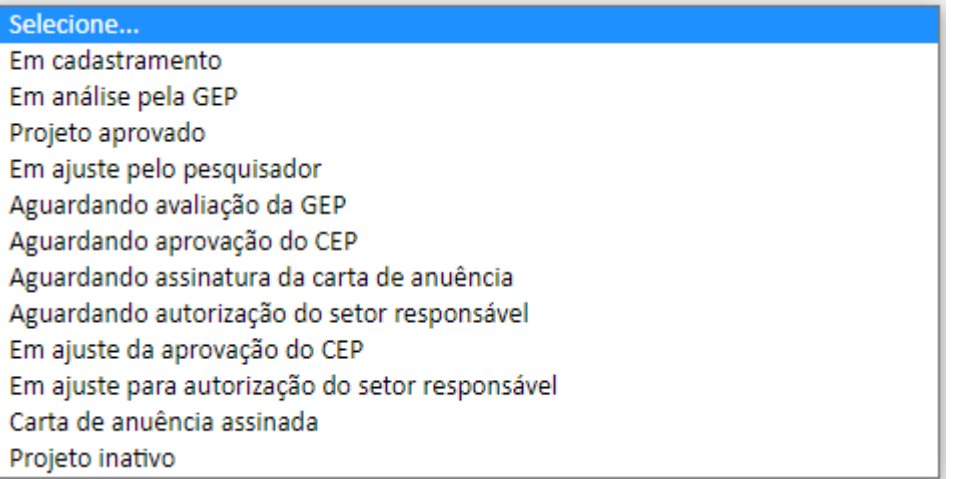

### Sistema Rede Pesquisa

SS